### <span id="page-0-1"></span><span id="page-0-0"></span>**Bedienungsanleitung**

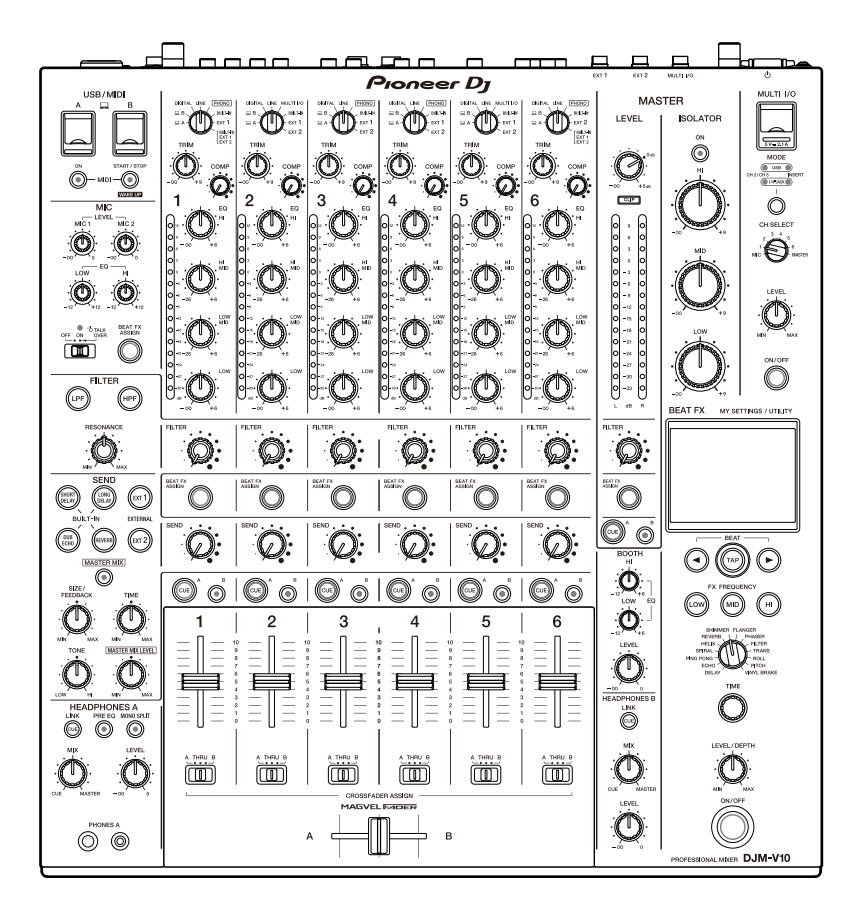

# **DJ-Mischpult [DJM-V10](#page-0-0)**

#### **pioneerdj.com/support/**

**rekordbox.com**

**kuvo.com**

Häufig gestellte Fragen und andere Supportinformationen zu diesem Produkt finden Sie auf den oben genannten Websites.

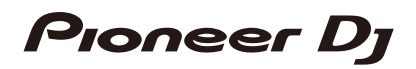

# Inhalt

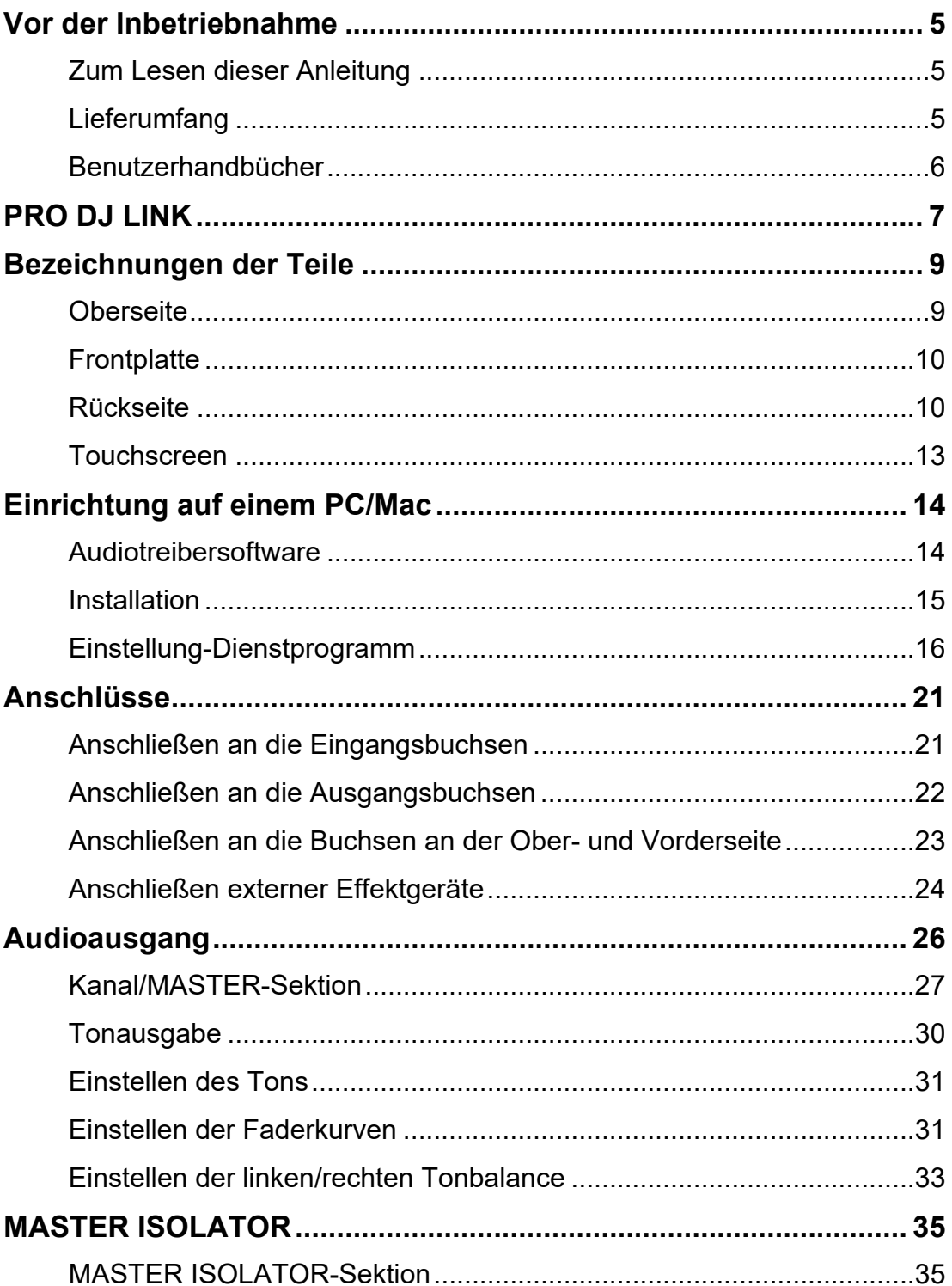

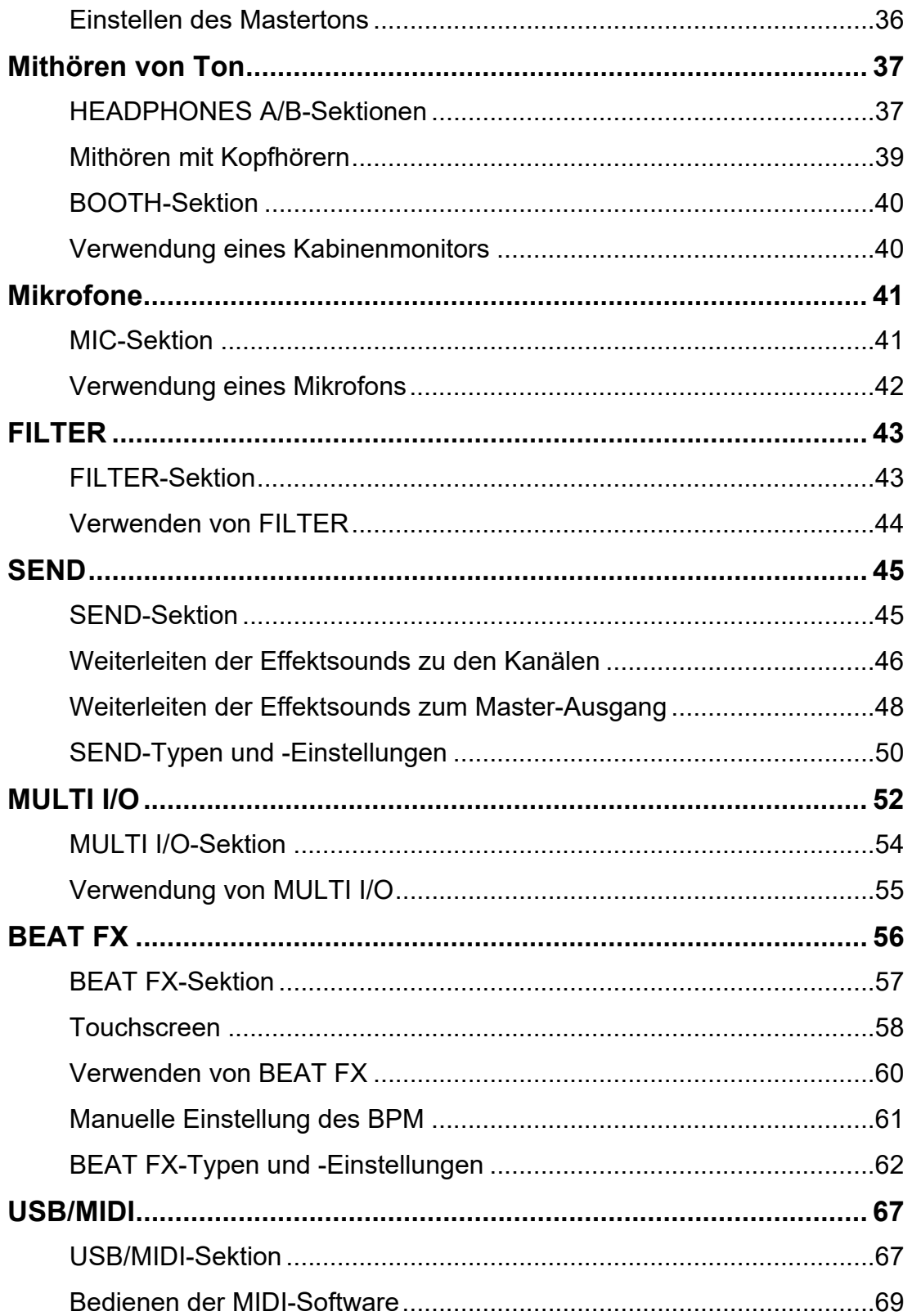

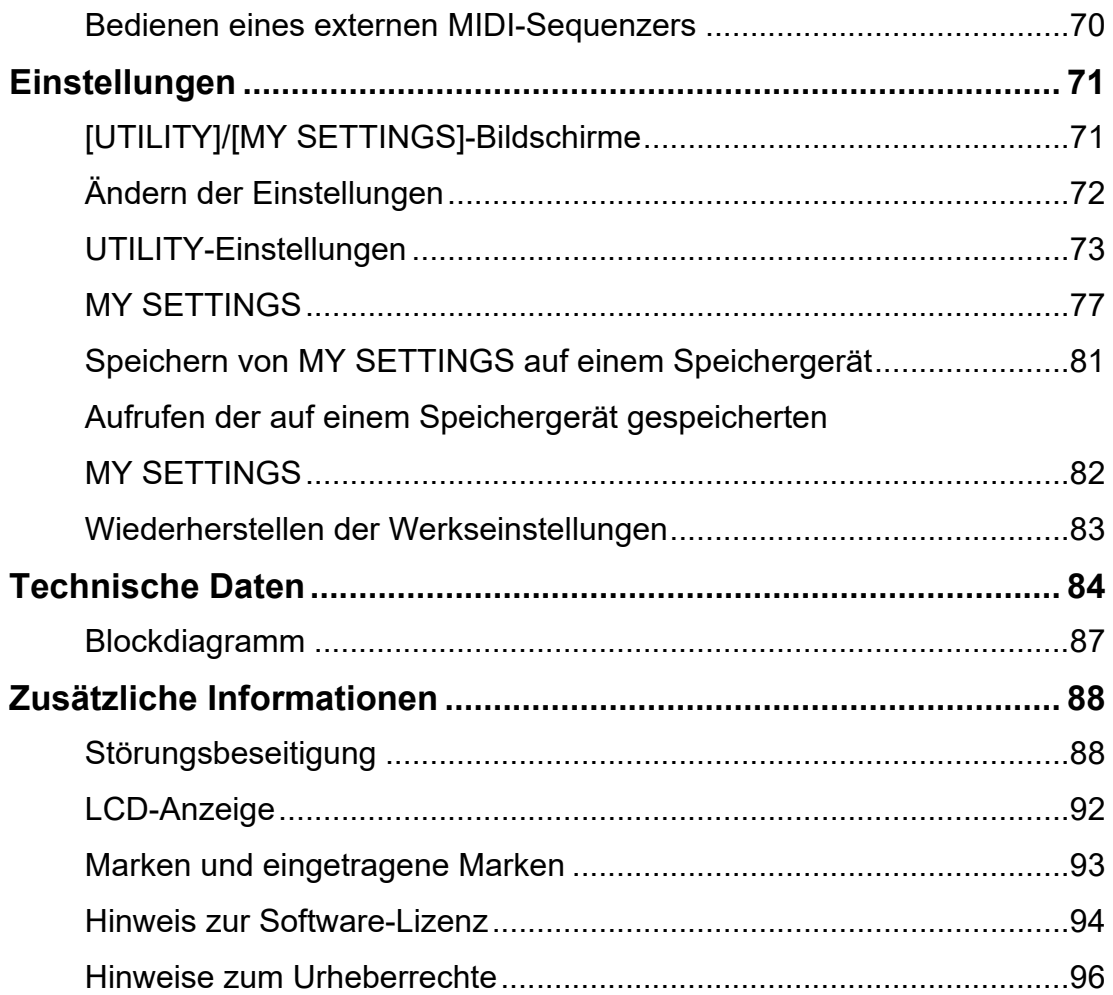

# **Vor der Inbetriebnahme**

### **Zum Lesen dieser Anleitung**

- **•** Vielen Dank, dass Sie sich für dieses Pioneer DJ-Produkt entschieden haben. Lesen Sie unbedingt dieses Handbuch, die "Kurzanleitung" und die "Hinweise für den Gebrauch", die ebenfalls diesem Produkt beiliegen. Diese Dokumente enthalten wichtige Informationen, die Sie vor der Verwendung des Geräts verstehen sollten. Lesen Sie insbesondere WICHTIGE SICHERHEITSANWEISUNGEN.
- **•** In diesem Handbuch sind die Namen der Tasten, Knöpfe und Buchsen auf dem Produkt sowie die Namen der Tasten, Menüs usw. in der Software auf Ihrem PC/Mac oder Mobilgerät in eckigen Klammern ([]) angegeben. (z. B. [**File**]-, [**CUE**]-Taste)
- **•** Bitte beachten Sie, dass die Software-Bildschirme und ihre Spezifikationen sowie das äußere Erscheinungsbild und die Spezifikationen der Hardware zum Zeitpunkt der Erstellung dieses Handbuchs noch in der Entwicklung waren und von den endgültigen Spezifikationen abweichen können.
- **•** Bitte beachten Sie, dass je nach der Version des Betriebssystems, den Webbrowser-Einstellungen usw. die Bedienung sich von den in dieser Anleitung beschriebenen Verfahren leicht unterscheiden kann.
- **•** Bitte beachten Sie, dass die Sprache auf dem Softwarebildschirm, der in dieser Bedienungsanleitung beschrieben wird, von der tatsächlichen Sprache abweichen kann.

## **Lieferumfang**

- **•** Netzkabel
- **•** Garantie (für bestimmte Regionen) \*
- **•** Kurzanleitung
- **•** Hinweise für den Gebrauch
- \* Nur Produkte in Europa.

Für die für Nordamerika und Japan vorgesehenen Produkte sind die Garantieinformationen im Dokument "Hinweise für den Gebrauch" enthalten.

### **Benutzerhandbücher**

#### **rekordbox: Einführung in rekordbox, Bedienungsanleitung**

Weitere Informationen zum Einrichten von rekordbox finden Sie unter "Einführung in rekordbox" und Einzelheiten zur Verwendung von rekordbox finden Sie in der "Bedienungsanleitung".

Besuchen Sie die unten stehende URL, um diese Benutzerhandbücher aufzurufen.

rekordbox.com/manual

# **PRO DJ LINK**

Sie können die PRO DJ LINK-Funktionen verwenden, indem Sie das Gerät über ein LAN-Kabel an einen PRO DJ LINK-kompatiblen DJ-Player und einen PC/Mac anschließen, auf dem rekordbox läuft.

- **•** Sie können bis zu 4 DJ-Player und bis zu 2 Computer (PC/Mac) über einen Switching-Hub an das Gerät anschließen.
- **•** Verwenden Sie einen mit 100BASE-TX kompatiblen Switching-Hub, der von den DJ-Playern unterstützt wird. Einige Switching-Hubs funktionieren mit ausgewählten Geräten möglicherweise nicht ordnungsgemäß.
- **•** Stellen Sie die Nummer des DJ-Players auf die Kanalnummer ein, an die das Audiokabel angeschlossen ist.

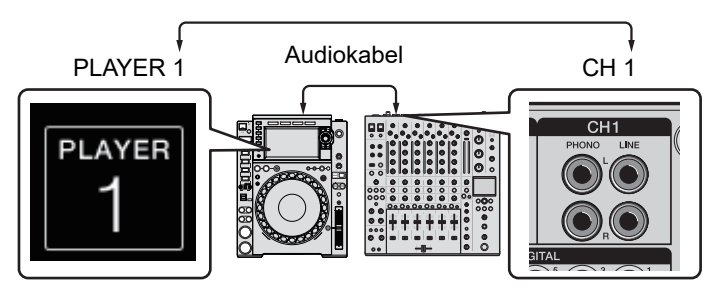

**•** Einzelheiten zu PRO DJ LINK finden Sie in den Bedienungsanleitungen der jeweiligen DJ-Player und von rekordbox.

pioneerdj.com/support/

### **Quantisierung**

Wenn Sie einen von rekordbox analysierten Track abspielen, fügt das Gerät BEAT FX hinzu, indem der Track automatisch mit dem Beat entsprechend den Grid-Informationen des Tracks synchronisiert wird. Dies geschieht auch dann, wenn Sie die [**ON/OFF**]-Taste von [**BEAT FX**] und [**X-PAD**] betätigen.

#### **LINK MONITOR**

Sie können über Kopfhörer Tracks in rekordbox auf einem PC/Mac durchsuchen und mithören, während Sie einen anderen Track abspielen [\(Seite 37\).](#page-0-1)

**•** Um den Ton von rekordbox mitzuhören, klicken Sie auf [**Voreinstellungen**] > [**Audio**] und aktivieren Sie das Kontrollkästchen [**"LINK MONITOR" von Pioneer DJ-Mixern verwenden**] in rekordbox.

## **PRO DJ LINK**

#### $\triangle$  STATUSINFORMATION

Sie können On-Air-Informationen mit DJ-Playern abrufen.

# **Bezeichnungen der Teile**

### **Oberseite**

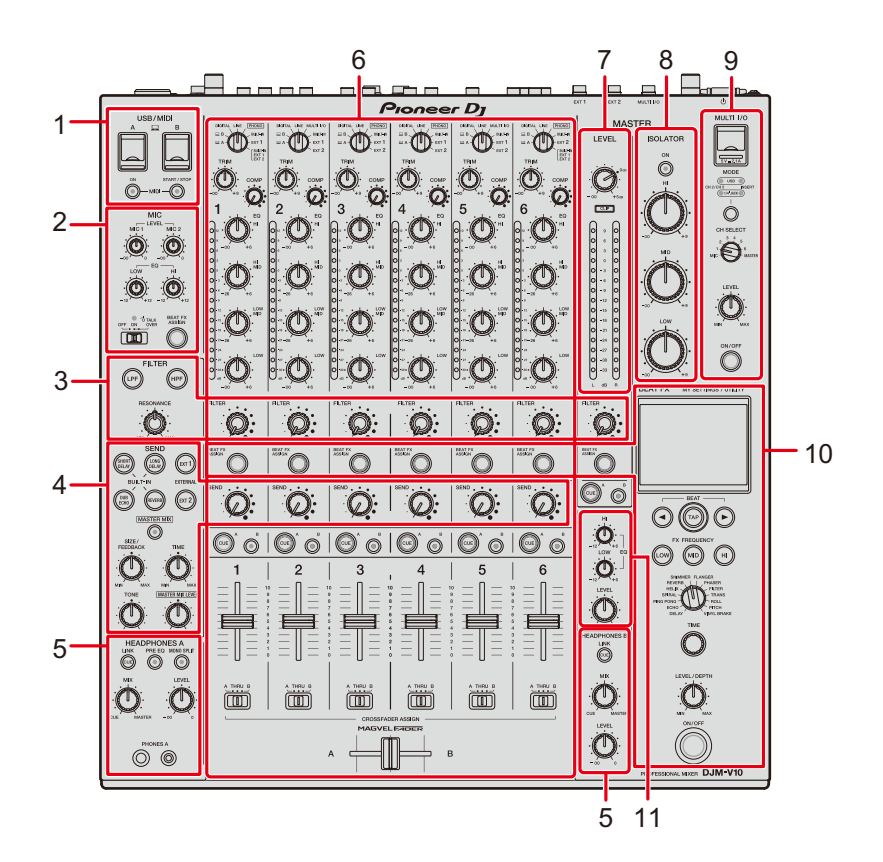

- 1. **USB/MIDI-Sektion** [\(Seite 67\)](#page-0-1)
- 2. **MIC-Sektion** [\(Seite 41\)](#page-0-1)
- 3. **FILTER-Sektion** [\(Seite 43\)](#page-0-1)
- 4. **SEND-Sektion** [\(Seite 45\)](#page-0-1)
- 5. **HEADPHONES (A/B)-Sektion** [\(Seite 37\)](#page-0-1)
- 6. **Kanal-Sektion** [\(Seite 27\)](#page-0-1)
- 7. **MASTER-Sektion** [\(Seite 27\)](#page-0-1)
- 8. **MASTER ISOLATOR-Sektion** [\(Seite 35\)](#page-0-1)
- 9. **MULTI I/O-Sektion** [\(Seite 54\)](#page-0-1)
- 10. **BEAT FX-Sektion** [\(Seite 57\)](#page-0-1)
- 11. **BOOTH-Sektion** [\(Seite 40\)](#page-0-1)

### **Frontplatte**

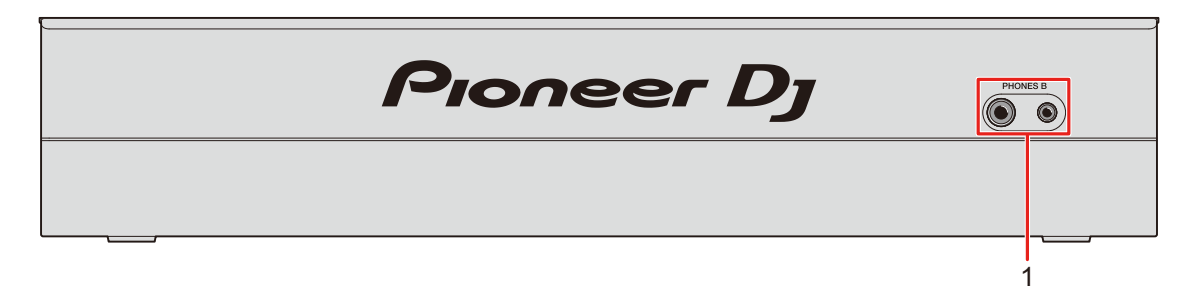

1. **PHONES B-Buchsen** (Seite [23,](#page-0-1) [37](#page-0-1))

### **Rückseite**

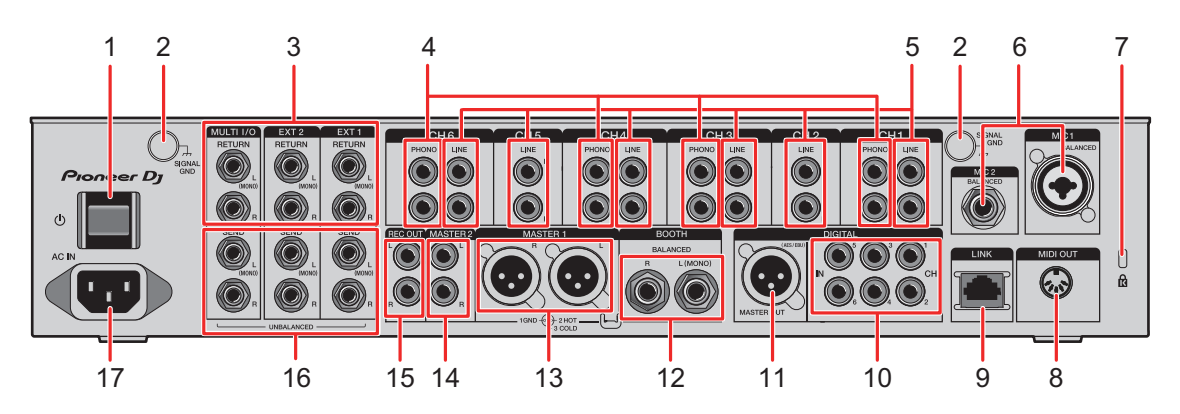

#### 1. **少-Taste**

Zum Ein- und Ausschalten des Geräts.

#### 2. **SIGNAL GND-Buchsen** [\(Seite 21\)](#page-0-1)

Zum Anschließen des Erdungskabels eines Plattenspielers.

Reduziert Rauschen, das auftritt, wenn ein Plattenspieler an das Gerät angeschlossen wird.

#### 3. **MULTI I/O, EXT2, EXT1 RETURN-Buchsen (1/4"/6,35 mm, TS)** (Seite [24](#page-0-1), [25\)](#page-0-1)

Zum Anschluss an Ausgangsbuchsen externer Effektgeräte.

**•** Wenn Sie ein Gerät nur an der [**L (MONO)**]-Buchse anschließen, wird der Ton sowohl in die [**L (MONO)**]-Buchse als auch in den [**R**]-Kanal eingespeist.

#### 4. **PHONO-Buchsen (Cinch)** [\(Seite 21\)](#page-0-1)

Zum Anschluss von Ausgabegeräten mit Phono-Ebene (MM-Tonabnehmer).

- **•** Legen Sie keine Line-Signale an diese Buchsen an.
- **•** Entfernen Sie die Kurzschluss-Klinkenstecker von den Buchsen, wenn Sie Geräte anschließen. Wenn Sie die Buchsen nicht verwenden, bringen Sie die Kurzschluss-Klinkenstecker an, um externes Rauschen auszuschließen.

#### **WARNUNG**

Bewahren Sie die Kurzschluss-Klinkenstecker außerhalb der Reichweite von Kindern und Kleinkindern auf. Sollten Teile aus Versehen verschluckt werden, wenden Sie sich umgehend an einen Arzt.

5. **LINE-Buchsen (Cinch)** [\(Seite 21\)](#page-0-1)

Schließen Sie DJ-Player oder Ausgabegeräte mit Line-Pegel an.

- 6. **MIC1-Buchse (XLR oder 1/4"/6,35 mm, TRS), MIC2-Buchse (1/4"/6,35 mm, TRS)** [\(Seite 21\)](#page-0-1)
- 7. **Kensington-Diebstahlsicherung**

Zum Anschließen eines Kabelschlosses.

- 8. **MIDI OUT (5-polig DIN)** (Seite [22](#page-0-1), [70\)](#page-0-1)
- 9. **LINK-Buchse** (Seite [7, 21](#page-0-1))

Zum Anschluss an einen LINK-Anschluss an einem PC/Mac, auf dem rekordbox läuft, oder einem DJ-Player von Pioneer DJ.

- **•** Verwenden Sie einen Switching-Hub (100BASE-TX-kompatibler Typ), um mehrere Geräte anzuschließen.
- 10. **DIGITAL IN CH-Buchsen (Cinch)** [\(Seite 21\)](#page-0-1)

Zum Anschluss an einen digitalen Koaxialausgang eines DJ-Players usw.

**•** Wenn sich die Abtastfrequenz des Ausgangssignals ändert, kann der Ton abbrechen.

#### 11. **DIGITAL MASTER OUT-Buchse (XLR (AES/EBU))** [\(Seite 22\)](#page-0-1)

Zum Anschluss an einen digitalen Anschluss eines Vorverstärkers usw. Gibt den Master-Sound im AES/EBU-Format aus.

**•** Schließen Sie keine analogen Eingangsbuchsen an und schließen Sie kein Netzkabel eines anderen Produkts an diese Buchse an.

#### 12. **BOOTH-Buchsen (1/4"/6,35 mm, TRS)** [\(Seite 22\)](#page-0-1)

Schließen Sie einen Kabinenmonitor an.

**•** Wenn Sie ein Gerät nur an die [**L (MONO)**]-Buchse anschließen, wird Monoton ausgegeben.

#### 13. **MASTER1-Buchsen (symmetrischer XLR)** [\(Seite 22\)](#page-0-1)

Zum Anschluss von Analogeingängen eines Leistungsverstärkers usw.

# **Bezeichnungen der Teile**

- **•** Verwenden Sie diese Buchsen nur für einen symmetrischen Ausgang.
- **•** Schließen Sie kein Netzkabel eines anderen Produkts an diese Buchsen an.

#### 14. **MASTER2-Buchsen (Cinch)** [\(Seite 22\)](#page-0-1)

Zum Anschluss von Analogeingängen eines Leistungsverstärkers usw.

15. **REC OUT-Buchsen (Cinch)** [\(Seite 22\)](#page-0-1)

Zum Anschluss eines Aufnahmegeräts.

#### 16. **MULTI I/O, EXT2, EXT1 SEND-Buchsen (1/4"/6,35 mm, TS)** (Seite [24,](#page-0-1) [25](#page-0-1))

Zum Anschluss an Eingangsbuchsen externer Effektgeräte.

**•** Wenn Sie ein Gerät nur an die [**L (MONO)**]-Buchse anschließen, wird Monoton ausgegeben.

#### 17. **AC IN** [\(Seite 21\)](#page-0-1)

Zum Anschluss an eine Steckdose mit dem mitgelieferten Netzkabel.

## **Touchscreen**

# **Hauptbildschirm (Display/Sensortasten)**

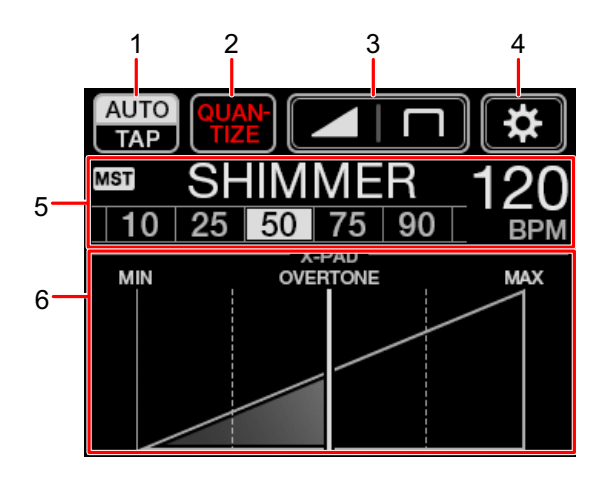

- 1. **AUTO/TAP** [\(Seite 58\)](#page-0-1)
- 2. **QUANTIZE** [\(Seite 56\)](#page-0-1)
- 3. **(Fader-Kurveneinstellungen)** [\(Seite 31\)](#page-0-1)
- 4. **(UTILITY/MY SETTINGS)** [\(Seite 72\)](#page-0-1)
- 5. **Effekteinstellung-Anzeige** [\(Seite 58\)](#page-0-1)
- 6. **X-PAD** [\(Seite 58\)](#page-0-1)

# **Einrichtung auf einem PC/Mac**

### **Audiotreibersoftware**

Installieren Sie die entsprechende Audiotreibersoftware auf Ihrem Computer, um die Audiodaten Ihres PCs/Macs in das Gerät einzugeben oder von diesem auszugeben. Das Einstellung-Dienstprogramm wird auch mit der Audiotreibersoftware installiert.

#### **Unterstütztes Betriebssystem**

- **–** macOS Catalina 10.15 (neueste Version)
- **–** macOS Mojave 10.14 (neueste Version)
- **–** macOS High Sierra 10.13 (neueste Version)
- **–** macOS Sierra 10.12 (neueste Version)
- **–** Windows® 10, 8.1 (neueste Service-Pack)
- **•** Der Betrieb kann nicht auf allen PC/Mac-Modellen garantiert werden, auch wenn die Systemanforderungen erfüllt sind.
- **•** Der Betrieb kann nicht garantiert werden, wenn mehrere Geräte an einen PC/Mac angeschlossen sind.
- **•** Wenn ein PC/Mac ohne installierte Audiotreibersoftware an das Gerät angeschlossen ist, können auf dem PC/Mac Fehler auftreten.
- **•** Fehlfunktionen können durch eine Inkompatibilität mit anderer auf dem PC/Mac installierter Software auftreten.

## **Installation**

#### **Hinweise zur Installation**

- **•** Schalten Sie das Gerät vor der Installation aus und trennen Sie das USB-Kabel, mit dem das Gerät und der PC/Mac angeschlossen ist.
- **•** Schließen Sie vor der Installation alle Anwendungen, die auf dem PC/Mac ausgeführt werden.
- **•** Sie benötigen Administratorrechte, um die Audiotreiber-Software auf dem PC/Mac zu installieren.
- **•** Lesen Sie die Bedingungen der Lizenzvereinbarung vor der Installation sorgfältig.
- **•** Wenn Sie die Installation während des Vorgangs abbrechen, beginnen Sie den Installationsvorgang erneut von vorn.

# **Herunterladen der Audiotreiber-Software**

Laden Sie die spezielle Audio-Treibersoftware von der unten angegebenen URL auf Ihren PC/Mac herunter.

pioneerdj.com/support/

# **Installieren der Audiotreiber-Software**

- **1 Doppelklicken Sie auf die heruntergeladene Installationsdatei.**
- **2 Lesen Sie die Bedingungen der Lizenzvereinbarung vor der Installation gründlich. Wenn Sie den Bedingungen zustimmen, aktivieren Sie das Kontrollkästchen [Ich stimme zu.] und klicken Sie auf [OK].**
	- **•** Wenn Sie der Lizenzvereinbarung nicht zustimmen, klicken Sie auf [**Disagree**] (für Mac)/[**Abbrechen**] (für Windows), um die Installation abzubrechen.
- **3 Folgen Sie den Anweisungen auf dem Bildschirm, um die Installation abzuschließen.**

## **Einstellung-Dienstprogramm**

Sie können die Verbindungen zwischen dem Gerät und einem PC/Mac mit dem darauf installierten Einstellung-Dienstprogramm überprüfen und einstellen.

# **Aufrufen des Einstellung-Dienstprogramms**

**1 Klicken Sie in der Anwendungsliste auf Ihrem PC/Mac auf [Pioneer]** > **[DJM-V10 Einstellung-Dienstprogramm].**

Das Einstellung-Dienstprogramm wird gestartet.

# **Überprüfen des Status des Eingangswahlschalters am Gerät**

**1 Klicken Sie auf die [MIXER INPUT]-Registerkarte.**

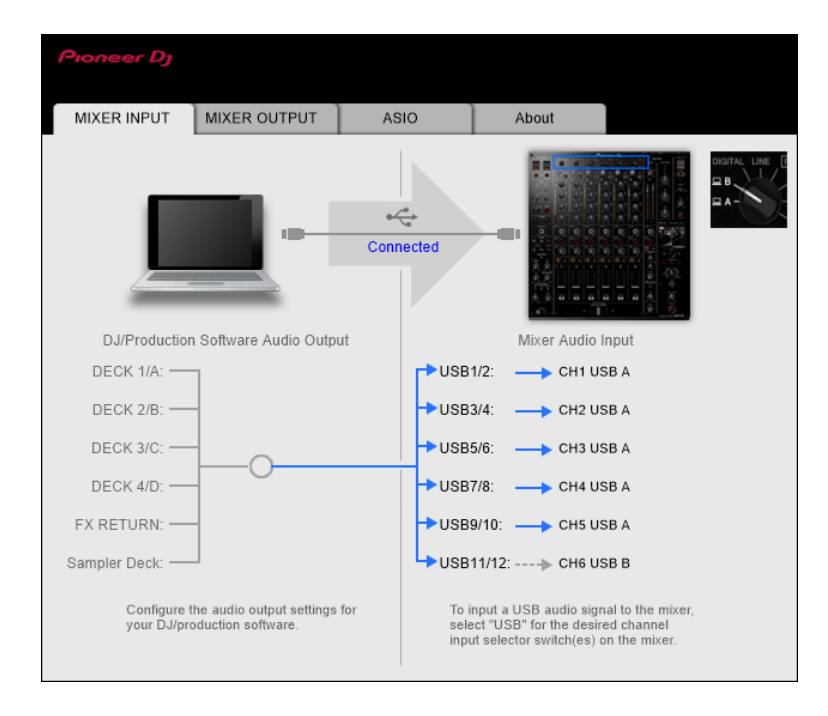

# **Einstellen der Audiodaten-Ausgabe von diesem Gerät zu einem PC/Mac**

- **1 Klicken Sie auf die [MIXER OUTPUT]-Registerkarte.**
- **2 Klicken Sie auf das Pulldown-Menü unter [Mixer Audio Output] und wählen Sie den Audio-Datenausgang vom Gerät zum PC/Mac.**

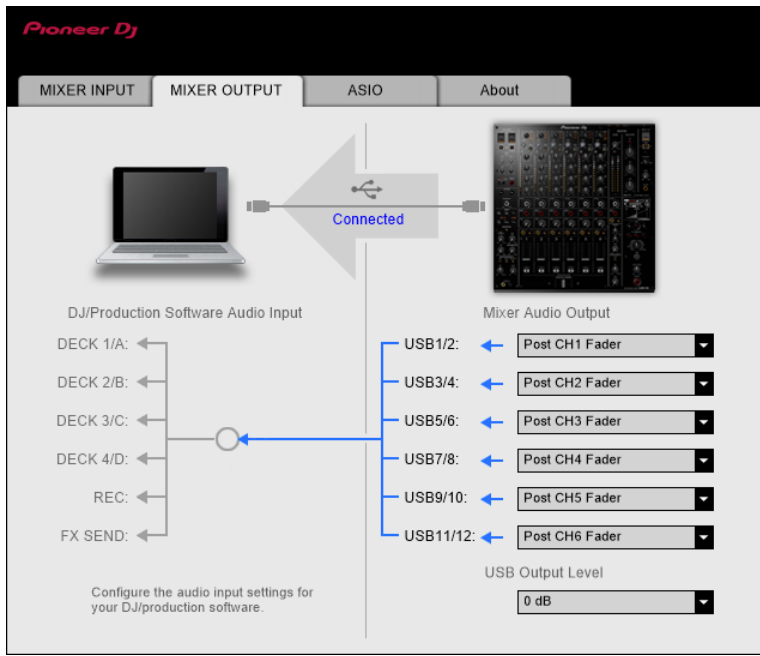

Weitere Informationen: [\[Mixer Audio Output\]-Pulldown-Menü \(Seite 20\)](#page-0-1)

#### **3 Klicken Sie auf das Pulldown-Menü unter [USB Output Level] und wählen Sie einen Lautstärkepegel für das Gerät aus.**

**•** Stellen Sie die Lautstärke unter [**USB Output Level**] ein, wenn Sie mit der Lautstärkeregelung in Ihrer DJ-Anwendung nicht die gewünschte Lautstärke erreichen können. Beachten Sie, dass der Ton möglicherweise verzerrt ist, wenn Sie die Lautstärke zu hoch einstellen.

### **Einstellen der Puffergröße (für Windows ASIO)**

- **•** Schließen Sie alle laufenden Anwendungen (DJ-Anwendungen usw.), die das Gerät als Standard-Audiogerät verwenden, bevor Sie die Puffergröße anpassen.
- **1 Klicken Sie auf die [ASIO]-Registerkarte.**
- **2 Passen Sie die Puffergröße mit dem Schieberegler an.**

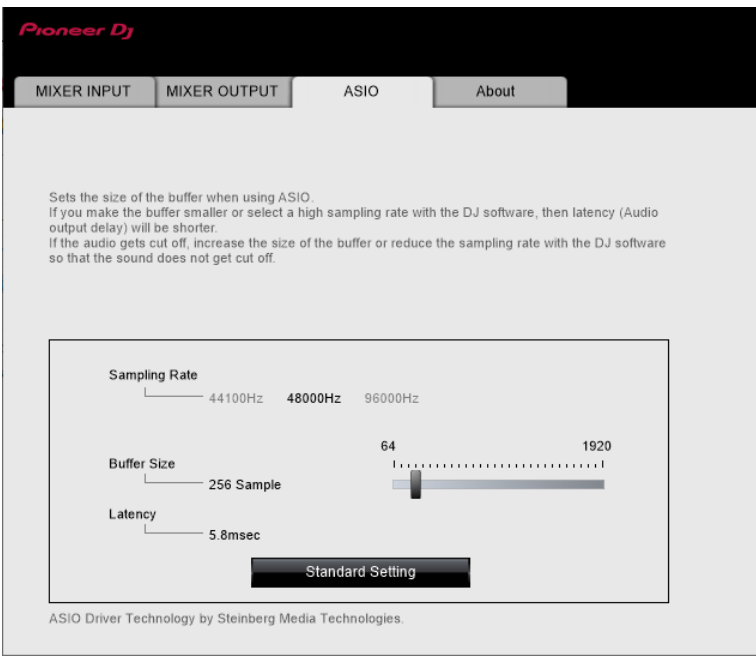

**•** Wenn Sie eine große Puffergröße festlegen, treten Tonunterbrechungen seltener auf, aber die Verzögerung aufgrund der Latenz der Audiodatenübertragung wird länger.

 $\sim$   $\sim$   $\sim$ 

. . . . . . . . . **Überprüfen der Firmware- und Softwareversionen**

**1 Klicken Sie auf die [About]-Registerkarte.**

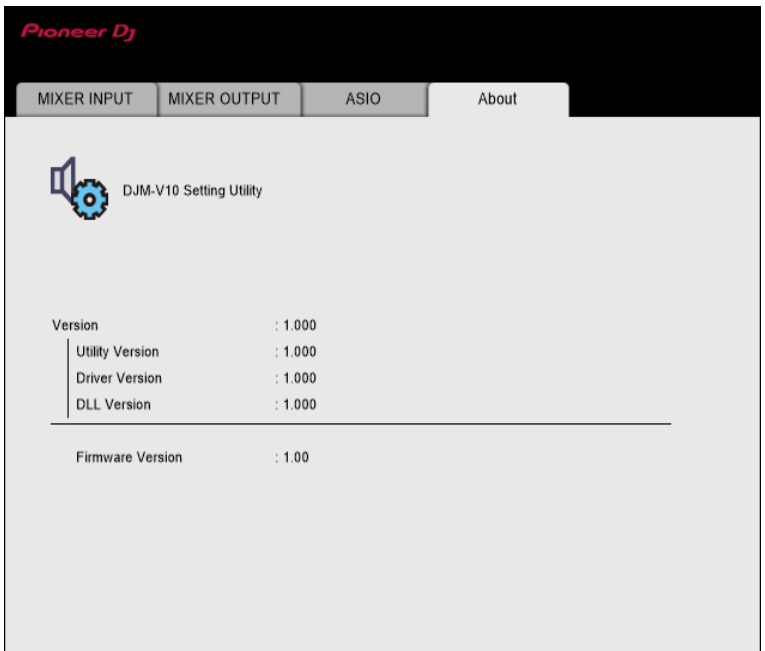

### **[Mixer Audio Output]-Pulldown-Menü**

#: zeigt die Kanalnummer an

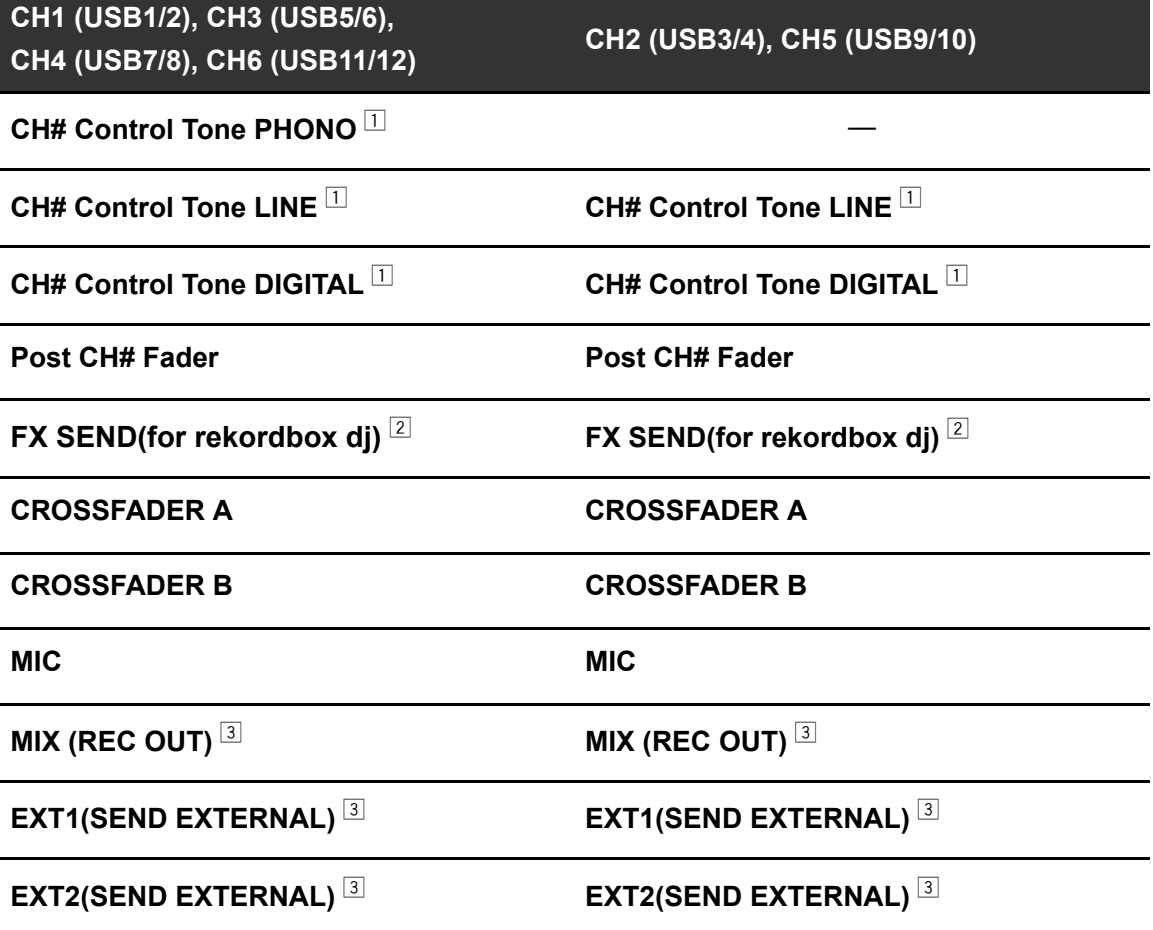

- $\Box$  Für Softwareanwendungen verfügbar, die diese Funktion unterstützen. Gibt den Ton in der Lautstärke aus, wie er in das Gerät eingespeist wird, unabhängig von der Einstellung [**USB Output Level**].
- $\boxed{2}$  Für Softwareanwendungen verfügbar, die diese Funktion unterstützen.
- <sup>3</sup> Stellen Sie bei anderen Verwendungszwecken als Aufnahmen sicher, dass die DJ-Anwendung so eingestellt ist, dass keine Soundschleife auftritt. Der Ton kann bei Auftreten einer Soundschleife in einer unbeabsichtigten Lautstärke ein- oder ausgegeben werden.

# **Anschlüsse**

Schalten Sie das Gerät aus und ziehen Sie das Netzkabel ab, bevor Sie andere Geräte anschließen.

Schließen Sie den Netzstecker an, nachdem Sie alle anderen Anschlüsse hergestellt haben.

- **•** Verwenden Sie das mitgelieferte Netzkabel.
- **•** Lesen Sie die Bedienungsanleitungen der Geräte, die Sie an das Gerät anschließen möchten.
- **•** Verwenden Sie beim Anschluss über eine LAN-Verbindung ein STP-Kabel (CAT5e, abgeschirmt).
- **•** Trennen Sie das LAN-Kabel nicht, wenn Sie PRO DJ LINK verwenden.

### **Anschließen an die Eingangsbuchsen**

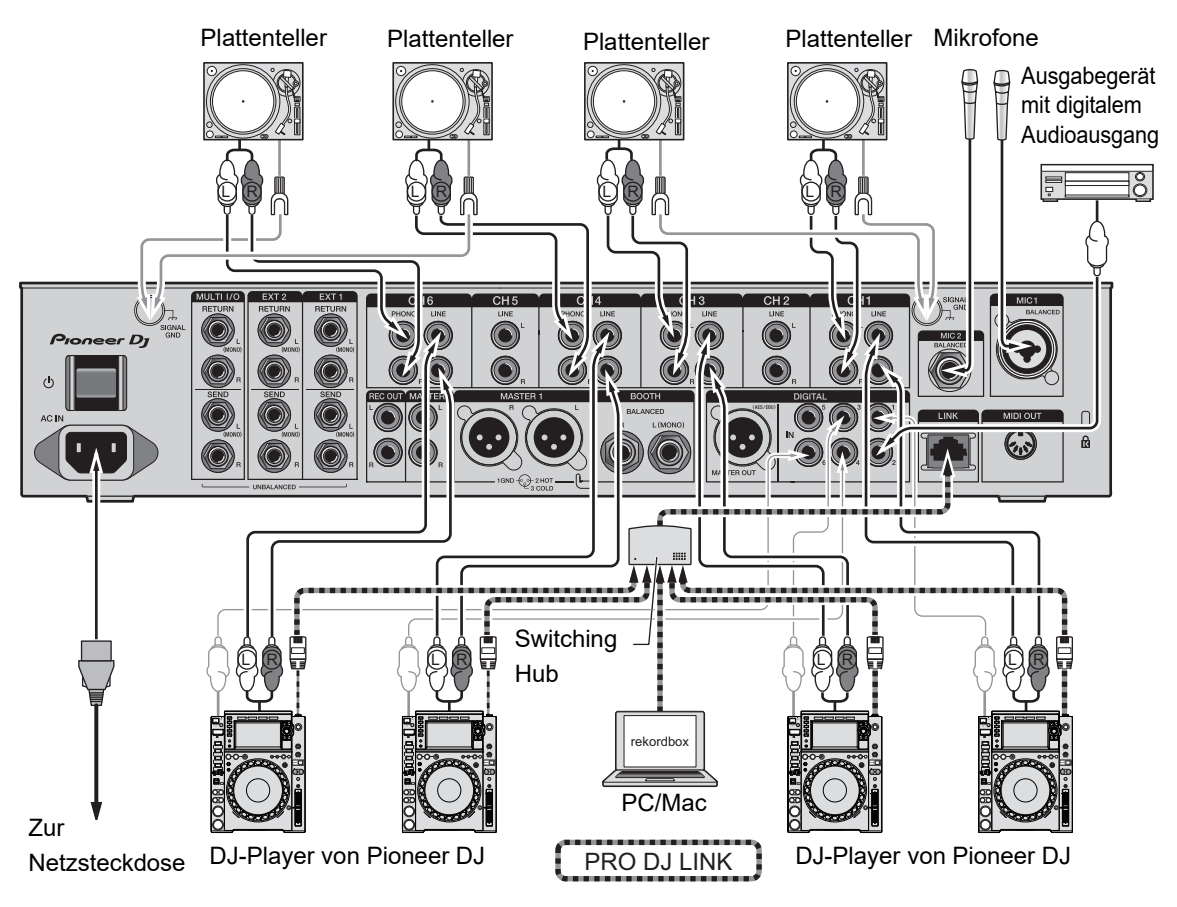

Weitere Informationen: [PRO DJ LINK \(Seite 7\)](#page-0-1)

### **Anschließen an die Ausgangsbuchsen**

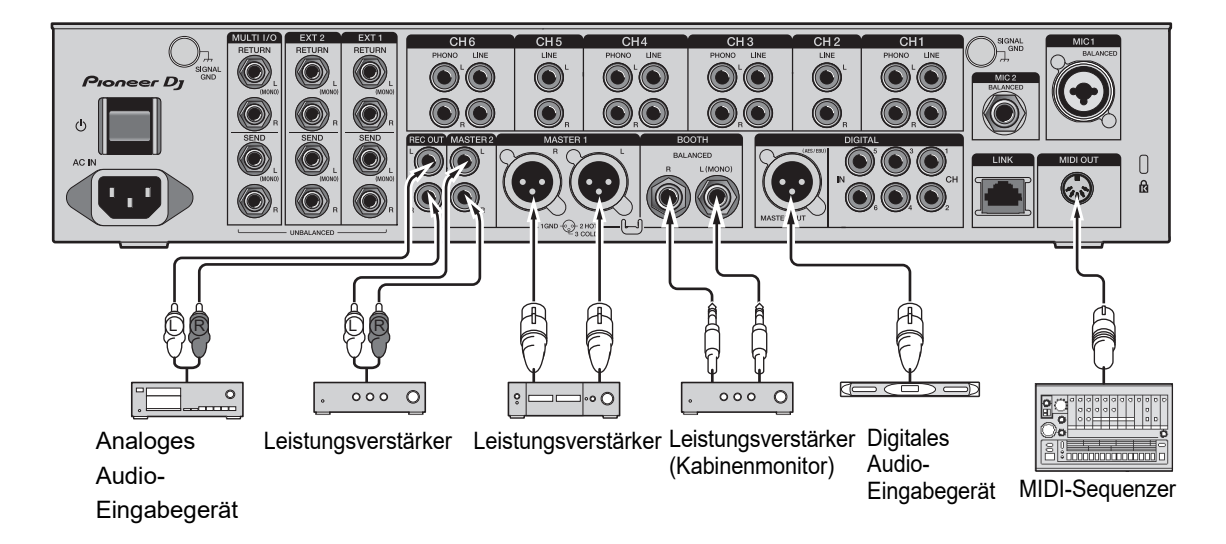

- **•** Verwenden Sie bei einem symmetrischen Ausgang die [**MASTER1**]-Buchsen. Das Anschließen der Buchsen an unsymmetrische Eingänge (Cinch usw.) mit einem XLR-Cinch-Konvertierungskabel (Konvertierungsadapter) usw. führt zu unerwünschten Geräuschen und/oder schlechter Klangqualität.
- **•** Verwenden Sie für einen unsymmetrischen Eingang (z. B. Cinch usw.) die [**MASTER2**]- Buchsen.
- **•** Verwenden Sie bei einem symmetrischen Ausgang die [**BOOTH**]-Buchsen. Das Anschließen der Buchsen an unsymmetrische Eingänge führt zu unerwünschten Geräuschen und/oder schlechter Klangqualität.
- **•** Schließen Sie das Netzkabel eines anderen Produkts nicht an die [**MASTER1**]- oder [**DIGITAL MASTER OUT**]-Buchsen an.

# **Anschließen an die Buchsen an der Ober- und Vorderseite**

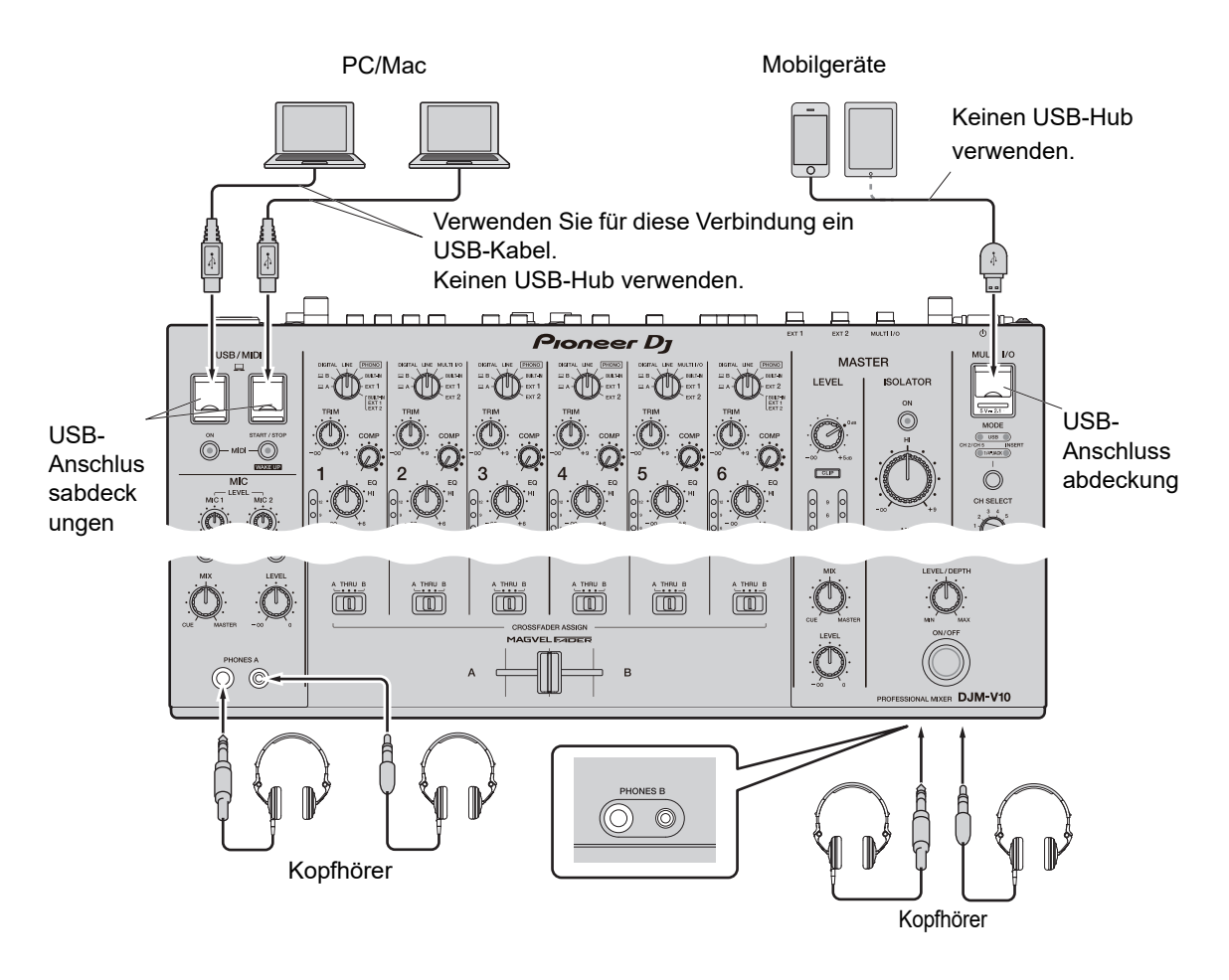

- **•** Installieren Sie die entsprechende Audiotreibersoftware auf Ihrem Computer, um die Audiodaten Ihres PCs/Macs in das Gerät einzugeben oder von diesem auszugeben [\(Seite](#page-0-1) [14\).](#page-0-1)
- **•** Drücken oder ziehen Sie nicht mit Gewalt an den USB-Anschlussabdeckungen, da diese sonst beschädigt werden könnten.
- **•** Schließen Sie das Gerät mit dem Kabel an, das im Lieferumfang des Mobilgeräts enthalten ist.
- **•** Eine Liste der vom Gerät unterstützten Mobilgeräte finden Sie unter der folgenden URL.

pioneerdj.com/support/

### **Anschließen externer Effektgeräte**

### **Anschließen an die EXT1/EXT2-Buchsen**

- **•** Um externe Effektgeräte mit SEND zu verwenden, schließen Sie sie wie folgt an.
	- **–** [**EXT1 SEND**]-Buchsen (Ausgang) → Effektgerät 1 → [**EXT1 RETURN**]-Buchsen (Eingang)
	- **–** [**EXT2 SEND**]-Buchsen (Ausgang) → Effektgerät 2 → [**EXT2 RETURN**]-Buchsen (Eingang)
- **•** Schließen Sie externe Effektgeräte unbedingt an die [**EXT1 RETURN**]- oder [**EXT2 RETURN**]-Buchsen (Eingang) an.
- **•** Verwenden Sie Geräte, die nur Effektsounds ausgeben können.

[**EXT1**] (SEND/RETURN (1/4"-KLINKENSTECKER)) [**EXT2**] (SEND/RETURN (1/4"-KLINKENSTECKER))

T (C O  $\boldsymbol{D}$  $\Box$  $\mathbf{a}$  $0000$ O Effektgerät 2 Effektgerät 1

Weitere Informationen: [SEND \(Seite 45\)](#page-0-1)

### **Anschließen an die MULTI I/O-Buchsen**

- **•** Um externe Effektgeräte oder Mobilgeräte mit MULTI I/O zu verwenden, schließen Sie sie wie folgt an.
	- **–** [**MULTI I/O SEND**]-Buchsen (Ausgang) → Effektgerät 3 → [**MULTI I/O RETURN**]- Buchsen (Eingang)
	- **–** Mobilgeräteanschluss (USB-Anschluss) (Eingang/Ausgang) → Mobilgerät
- **•** Schließen Sie externe Effektgeräte unbedingt an die [**MULTI I/O RETURN**]-Buchsen (Eingang) an.

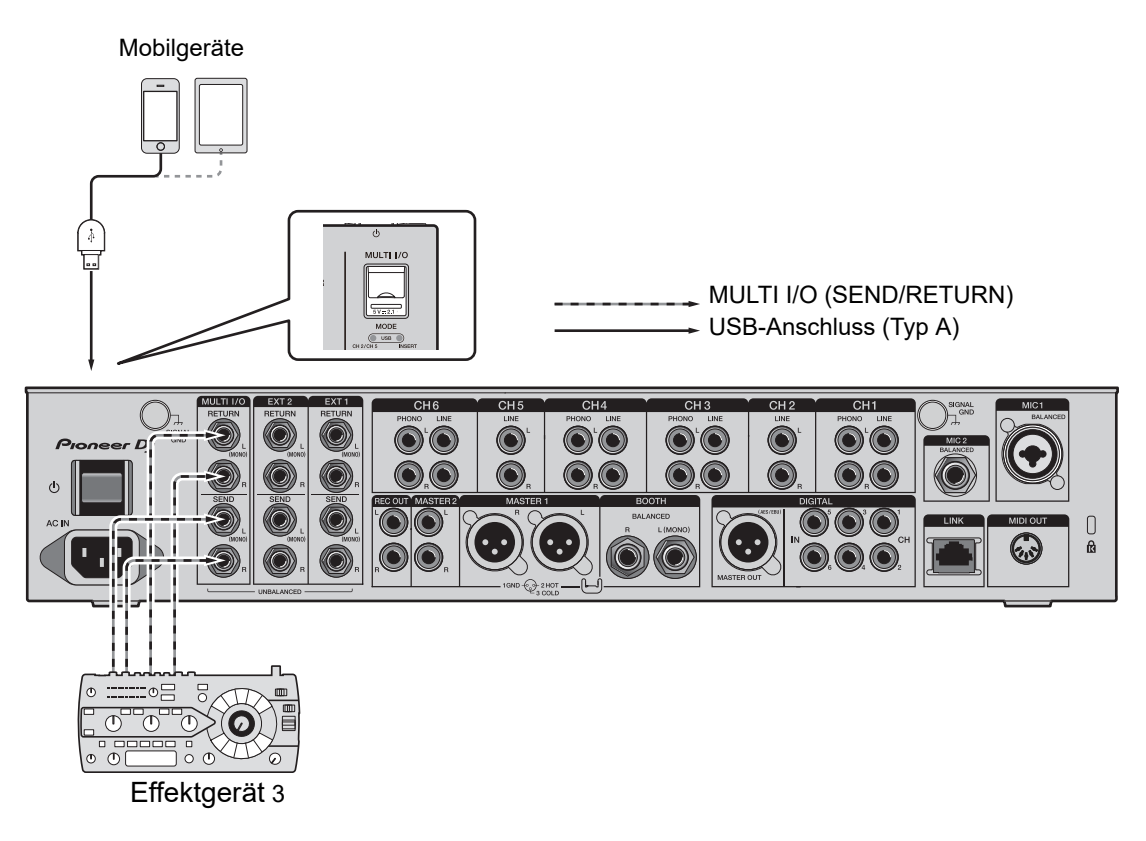

Weitere Informationen: [MULTI I/O \(Seite 52\)](#page-0-1)

# **Audioausgang**

Befolgen Sie die nachfolgend angegebenen Schritte, um den Ton auszugeben und einzustellen.

- **–** [Tonausgabe \(Seite 30\)](#page-0-1)
- **–** [Einstellen des Tons \(Seite 31\)](#page-0-1)
- **–** [Einstellen der Faderkurven \(Seite 31\)](#page-0-1)
- **–** [Einstellen der linken/rechten Tonbalance \(Seite 33\)](#page-0-1)

 Einzelheiten zur Tonausgabe über die [**BOOTH**]-Buchsen finden Sie unter [Verwendung](#page-0-1) [eines Kabinenmonitors \(Seite 40\).](#page-0-1)

## **Kanal/MASTER-Sektion**

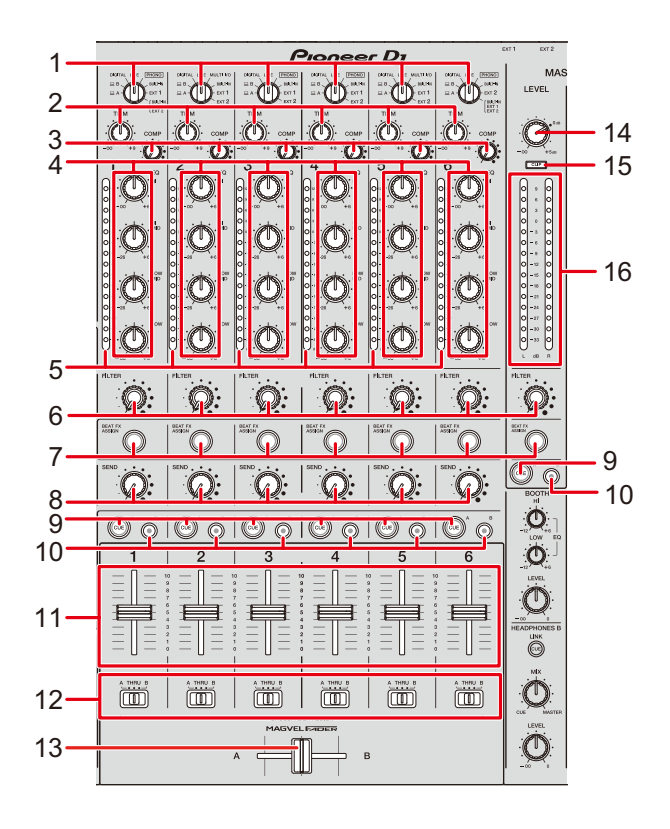

#### **Kanal-Sektion**

1. **Eingangswahlschalter** (Seite [46](#page-0-1), [52\)](#page-0-1)

Wählen Sie eine Eingangstonquelle.

- **[ A,B]**: Zur Auswahl eines PCs/Macs, der an den [**USB**]-Anschluss angeschlossen ist.
- **[DIGITAL]**: Zur Auswahl eines DJ-Players, der an die [**DIGITAL IN CH**]-Buchse angeschlossen ist.
- **[LINE]**: Zur Auswahl eines DJ-Players, der an die [**LINE**]-Buchsen angeschlossen ist.
- **[PHONO]**: Zur Auswahl eines Plattenspielers, der an die [**PHONO**]-Buchsen angeschlossen ist.
- **[MULTI I/O]**: Zur Auswahl des Effektsounds, der in die [**MULTI I/O**]-Buchsen eingespeist wird. (Um [**MULTI I/O**] auszuwählen, stellen Sie [**CH 2/CH 5**] mit der [**MODE**]-Wahltaste in der [**MULTI I/O**]-Sektion ein).
- **[BUILT-IN]**: Zur Auswahl des [**BUILT-IN**]-Effekts von [**SEND**].
- **[EXT1]**: Zur Auswahl des Effektsounds eines an die [**EXT1 RETURN**]-Buchsen angeschlossenen Geräts.
- **[EXT2]**: Zur Auswahl des Effektsounds eines an die [**EXT2 RETURN**]-Buchsen angeschlossenen Geräts.
- **[BUILT-IN, EXT1, EXT2]**: Zur Auswahl des Effektsounds aller [**SEND**]-Tasten ([**BUILT-IN**]- und [**EXTERNAL**]-Tasten).

#### 2. **TRIM-Knopf**

Zum Einstellen der Lautstärke des Kanaleingabetons.

#### 3. **COMP-Knopf**

Zum Einstellen des Kompressionspegels.

Drehen im Uhrzeigersinn erhöht die Wirkung.

Wird der Knopf ganz gegen den Uhrzeigersinn gedreht, wird nur der Originalsound ausgegeben.

#### 4. **EQ-Knöpfe (HI, HI MID, LOW MID, LOW)**

Zum Einstellen der Lautstärke jedes Bands. Jeder Knopf stellt den folgenden Bereich ein.

- **[HI]**: –∞ dB bis +6 dB
- **[HI MID]**: –26 dB bis +6 dB
- **[LOW MID]**: –26 dB bis +6 dB
- **[LOW]**: –∞ dB bis +6 dB

#### 5. **Kanalpegelanzeige**

Zeigt die Lautstärke an, bevor der Ton durch den Kanalfader läuft.

- 6. **FILTER-Knopf** [\(Seite 43\)](#page-0-1)
- 7. **BEAT FX ASSIGN-Taste** [\(Seite 57\)](#page-0-1)
- 8. **SEND-Knopf** [\(Seite 45\)](#page-0-1)
- 9. **CUE A-Taste** [\(Seite 37\)](#page-0-1)
- 10. **CUE B-Taste** [\(Seite 37\)](#page-0-1)

#### 11. **Kanalfader**

Stellt die Lautstärke für den Kanalausgangssound gemäß der unter [**CH FADER CURVE**] festgelegten Kanalfaderkurve ein [\(Seite 31\)](#page-0-1).

Durch nach oben Schieben wird die Lautstärke erhöht und umgekehrt verringert.

#### 12. **CROSSFADER ASSIGN (A, THRU, B)-Wahlschalter**

Weist den Kanalausgangssound zum Crossfader zu.

- **[A]**: Zuweisung zur [**A**]-Seite (links).
- **[THRU]**: Überbrückt den Crossfader.
- **[B]**: Zuweisung zur [**B**]-Seite (rechts).

#### 13. **Crossfader**

Stellt die Lautstärkebalance der zugewiesenen Sounds gemäß der über [**CROSSFADER CURVE**] festgelegten Crossfader-Kurve ein [\(Seite 31\)](#page-0-1).

Wenn Sie den Regler zur [**A**]-Seite schieben, wird der Sound von [**A**] ausgegeben und wenn Sie ihn zur [**B**]-Seite schieben, wird der Sound von [**B**] ausgegeben.

#### **MASTER-Sektion**

#### 14. **LEVEL-Knopf**

Zum Einstellen der Lautstärke des Master-Sounds.

#### 15. **CLIP-Anzeige**

Leuchtet, wenn über die [**MASTER1**]- oder [**MASTER2**]-Buchsen ein übermäßig lauter Ton ausgegeben wird.

#### 16. **Master-Pegelanzeige**

Zeigt den Lautstärkepegel des Master-Sounds an, der über die[**MASTER1**]-, [**MASTER2**]- und [**DIGITAL MASTER OUT**]-Buchsen ausgegeben wird.

### **Tonausgabe**

# **Einstellen der Kanaleingangslautstärke**

- **1 Drehen Sie den Eingangswahlschalter, um eine Eingangstonquelle auszuwählen.**
- **2 Drehen Sie den [TRIM]-Knopf, um die Lautstärke für den Eingangston einzustellen.**

Die Kanalpegelanzeige leuchtet, wenn Audiosignale an den Kanal angelegt werden.

### **Einstellen der Kanalausgangslautstärke**

- **1 Bewegen Sie den Kanalfader, um die Ausgangslautstärke einzustellen.**
- **2 Stellen Sie den Ausgabeton über den [CROSSFADER ASSIGN (A, THRU, B)]-Wahlschalter am Crossfader ein.**
	- **•** Bei der Wahl von [**THRU**] ist die Lautstärkeeinstellung für den Kanalausgangston abgeschlossen.
- **3 Verschieben Sie den Crossfader, um die Lautstärkebalance einzustellen.**

# **Einstellen der Masterton-Lautstärke**

**1 Drehen Sie den [LEVEL]-Knopf, um die Lautstärke für den Masterton einzustellen.**

Die Master-Pegelanzeige leuchtet, wenn der Masterton ausgegeben wird.

Einzelheiten zum Einstellen des Mastertons finden Sie unter [MASTER ISOLATOR \(Seite 35\)](#page-0-1).

### **Einstellen des Tons**

- **1 Drehen Sie den [EQ (HI, HI MID, LOW MID, LOW)]-Knopf, um die Lautstärke jedes Bands einzustellen.**
- **2 Drehen Sie den [COMP]-Knopf, um den Kompressionspegel einzustellen.**

### **Einstellen der Faderkurven**

Stellen Sie die Kanalfaderkurve und die Crossfaderkurve ein.

1 Berühren Sie **21 Eiter dem Hauptbildschirm.** 

Der Bildschirm [**FADER CURVE SETTING**] wird angezeigt.

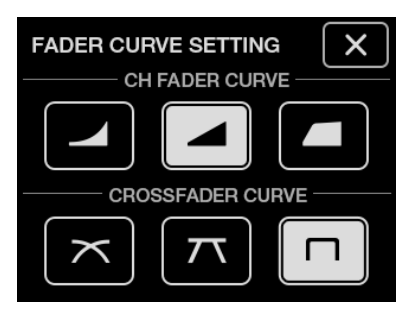

- **2 Berühren Sie eine Kanalfaderkurven-Einstellung unter [CH FADER CURVE].**
	- **—** : Erhöht die Lautstärke stark, wenn der Kanalfader in die obere Position geschoben wird.
	- Erhöht die Lautstärke allmählich, wenn der Kanalfader nach oben geschoben wird.
	- **—** : Erhöht die Lautstärke stark, wenn der Kanalfader aus der unteren Position geschoben wird.

#### **3 Berühren Sie eine Crossfaderkurven-Einstellung unter [CROSSFADER CURVE].**

- **—** : Erhöht allmählich die Lautstärke des der anderen Seite zugewiesenen Tons, wenn der Crossfader von einer Seite ([**A**] oder [**B**]) zur anderen geschoben wird. Umgekehrt wird die Lautstärke der Seite verringert, von der der Regler weggeschoben wird. (Wenn der Crossfader beispielsweise von der [**A**]-Seite weggeschoben wird, erhöht sich allmählich die Lautstärke der [**B**]-Seite, während die Lautstärke der [**A**]-Seite verringert wird.)
- $\pi$  : Wendet die Zwischeneinstellung zwischen  $\pi$  und  $\pi$  an.
- **—** : Erhöht die Lautstärke des der anderen Seite zugewiesenen Tons stark, wenn der Crossfader von einer Seite ([**A**] oder [**B**]) zur anderen Seite geschoben wird (z. B. wenn Sie den Crossfader der [**A**]-Seite wegschieben, wird die Lautstärke der [**B**]-Seite stark erhöht).

#### **4 Berühren Sie X.**

Der Bildschirm [**FADER CURVE SETTING**] wird geschlossen.

### **Einstellen der linken/rechten Tonbalance**

Sie können die linke/rechte Balance des Tons folgender Ausgänge einstellen.

- **–** [**MASTER1**]
- **–** [**MASTER2**]
- **–** [**BOOTH**]
- **–** [**REC OUT**]
- **–** [**DIGITAL MASTER OUT**]
- **–** [**USB**]
- **–** [**PHONES A**]
- **–** [**PHONES B**]
- **•** Sie können die linke/rechte Balance des Tons des [**USB**]-Ausgangs nur einstellen, wenn [**MIX(REC OUT)**] als [**Mixer Audio Output**] im Einstellung-Dienstprogramm ausgewählt ist [\(Seite 17\)](#page-0-1).
- **1 Berühren und halten Sie Etz auf dem Hauptbildschirm gedrückt.**

Der Bildschirm [**UTILITY**] wird angezeigt.

#### **2 Berühren Sie [BALANCE].**

Der Bildschirm [**BALANCE**] wird angezeigt.

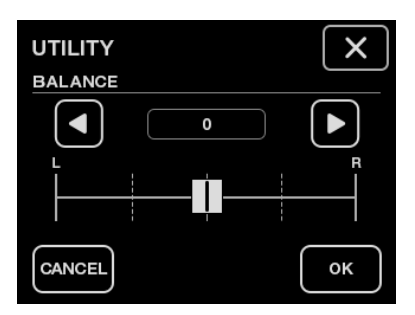

### **Audioausgang**

#### **3 Berühren Sie**  $\blacksquare/\blacksquare$ **, um einen Wert einzustellen, oder berühren Sie direkt die Position des gewünschten Werts auf dem Schieberegler, um die linke/rechte Balance einzustellen.**

**•** Bei Stereo-Audio wird nur der linke Kanalton ausgegeben, wenn der Schieber in der Position [**L**] (ganz links) steht. Umgekehrt wird nur der rechte Kanalton ausgegeben, wenn der Schieber in der Position [**R**] (ganz rechts) steht.

#### **4 Berühren Sie [OK].**

**•** Um die Einstellung abzubrechen, berühren Sie [**CANCEL**].

#### **5 Berühren Sie X.**

Der Bildschirm [**UTILITY**] wird geschlossen.

# **MASTER ISOLATOR**

Zum Einstellen des Mastertons.

### **MASTER ISOLATOR-Sektion**

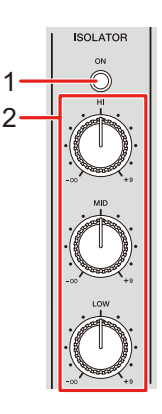

#### 1. **ON-Taste**

Zum Ein- und Ausschalten des MASTER ISOLATOR. Die Taste leuchtet, wenn die Funktion eingeschaltet ist.

#### 2. **HI, MID, LOW-Knöpfe**

Zum Einstellen der Lautstärke jedes Bands. Jeder Knopf stellt den folgenden Bereich ein.

- **[HI]**: –∞ dB bis +9 dB
- **[MID]**: –∞ dB bis +9 dB
- **[LOW]**: –∞ dB bis +9 dB

### **Einstellen des Mastertons**

- **1 Drücken Sie die [ON]-Taste, um den MASTER ISOLATOR einzuschalten.**
- **2 Drehen Sie die [HI, MID, LOW]-Knöpfe, um die Lautstärke jedes Bands einzustellen.**
- **•** Drücken Sie die [**ON**]-Taste erneut, um den MASTER ISOLATOR auszuschalten.
# **Mithören von Ton**

## **HEADPHONES A/B-Sektionen**

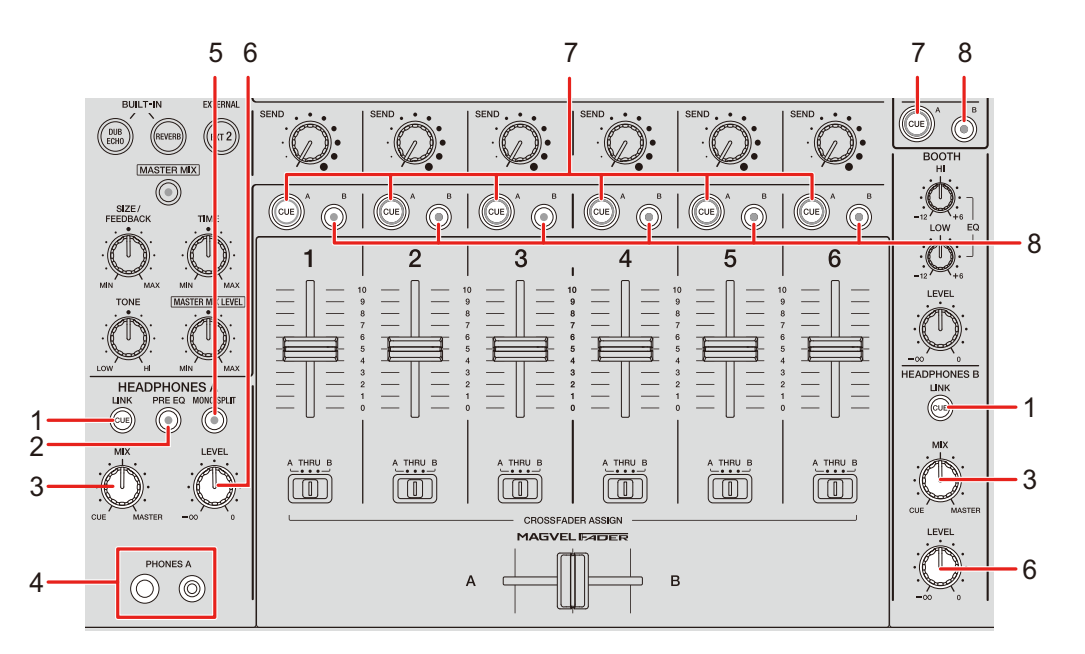

#### 1. **LINK CUE-Taste**

Gibt den LINK MONITOR-Ton aus.

#### 2. **PRE EQ-Taste**

Damit erfolgt die Tonausgabe (Pre-EQ oder Post-EQ) über die Kopfhörer.

Gibt den Pre-EQ-Sound aus, wenn die Taste leuchtet, und den Post-EQ-Sound, wenn sie ausgeschaltet ist.

**•** Der Post-EQ-Ton wird über [**HEADPHONES B**] ausgegeben.

#### 3. **MIX-Knopf**

Stellt die Lautstärkebalance zwischen dem Kanal bei gedrückter [**CUE**]-Taste und dem Masterton ein.

#### 4. **PHONES A-Buchsen**

Zum Anschluss der Kopfhörer.

**•** Zum Mithören von Ton über [**HEADPHONES B**] schließen Sie Ihre Kopfhörer an die [**PHONES B**]-Buchsen an der Vorderseite an [\(Seite 23\).](#page-0-0)

#### 5. **MONO SPLIT-Taste**

Zum Einstellen der Tonausgabemethode (MONO SPLIT oder Stereo) für die Kopfhörer. Gibt den Kanalton bei gedrückter [**CUE A**]-Taste an den linken Kanal Ihres Kopfhörers aus und den [**MASTER**]-Ton an den rechten Kanal, wenn die Taste leuchtet. Gibt den Stereoton des Kanals bei gedrückter [**CUE A**]-Taste aus, wenn die Taste ausgeschaltet ist.

**•** Der Stereoton wird an [**HEADPHONES B**] ausgegeben.

### 6. **LEVEL-Knopf**

Zum Einstellen der Lautstärke der Kopfhörer beim Mithören.

#### 7. **CUE A-Taste**

Gibt den Ton an die [**PHONES A**]-Buchsen aus.

#### 8. **CUE B-Taste**

Gibt den Ton an die [**PHONES B**]-Buchsen aus.

## **Mithören mit Kopfhörern**

- **1 Schließen Sie Kopfhörer an die [PHONES A]- oder [PHONES B]-Buchsen an.**
- **2 Drücken Sie die [CUE]-Tasten ([CUE A], [CUE B] oder [LINK CUE]), um den Ton auszuwählen, den Sie mithören möchten.**
	- **•** Zum Mithören von Ton über [**HEADPHONES B**] gehen Sie direkt zu Schritt [5](#page-0-0).
- **3 Drücken Sie die [PRE EQ]-Taste, um den Ausgabeton einzustellen (Pre-EQ oder Post-EQ).**
- **4 Drücken Sie die [MONO SPLIT]-Taste, um die Tonausgabe einzustellen (MONO SPLIT oder Stereo).**
- **5 Drehen Sie den [MIX]-Knopf, um die Lautstärkebalance zwischen dem Kanal bei gedrückter [CUE]-Taste und dem Masterton einzustellen.**
- **6 Drehen Sie den [LEVEL]-Knopf, um die Lautstärke für den Kanal bei gedrückter [CUE]-Taste einzustellen.**
- **•** Drücken Sie die [**CUE**]-Taste erneut, um das Mithören auszuschalten.

## **BOOTH-Sektion**

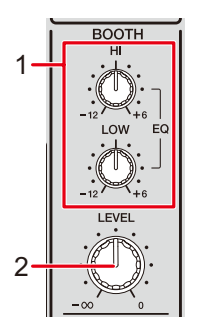

### 1. **EQ (HI, LOW)-Knöpfe**

Zum Einstellen der Lautstärke jedes Bands. Jeder Knopf stellt den folgenden Bereich ein.

- **[HI]**: –12 dB bis +6 dB
- **— [LOW]**: –12 dB bis +6 dB

### 2. **LEVEL-Knopf**

Stellt die Lautstärke für die Tonausgabe an einen Kabinenmonitor ein.

### **Verwendung eines Kabinenmonitors**

**1 Schließen Sie einen Kabinenmonitor an die [BOOTH]- Buchsen an.**

Weitere Informationen: [Anschließen an die Ausgangsbuchsen \(Seite 22\)](#page-0-0)

- **2 Drehen Sie den [LEVEL]-Knopf, um die Lautstärke für den Ausgabeton einzustellen.**
- **3 Drehen Sie die [EQ (HI, LOW)]-Knöpfe, um die Lautstärke jedes Bands einzustellen.**

# **Mikrofone**

## **MIC-Sektion**

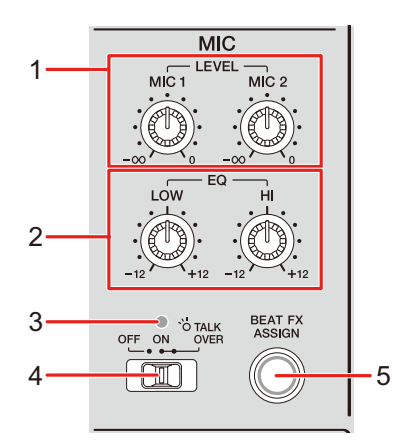

### 1. **LEVEL (MIC1, MIC2)-Knöpfe**

Zum Einstellen der Lautstärke für die Tonausgabe an die [**MIC1**]- und [**MIC2**]-Buchsen.

#### 2. **EQ (HI, LOW)-Knöpfe**

Zum Einstellen der Lautstärke der [**MIC1**]- und [**MIC2**]-Buchsen. Jeder Knopf stellt den folgenden Bereich ein.

- **[HI]**: –12 dB bis +12 dB
- **[LOW]**: –12 dB bis +12 dB

#### 3. **MIC-Anzeige**

Zeigt die Einstellung des [**OFF, ON, TALK OVER**]-Wahlschalters wie folgt an.

- **—** Aus: Auf [**OFF**] gestellt.
- **—** Leuchtet: Auf [**ON**] gestellt.
- **—** Blinkt: Auf [**TALK OVER**] gestellt.

#### 4. **OFF, ON, TALK OVER-Wahlschalter**

Zum Einstellen des Mikrofonausgangs.

- **[OFF]**: Schaltet das Mikrofon aus.
- **[ON]**: Schaltet das Mikrofon ein.
- **[TALK OVER]**: Zum Einstellen des TALK OVER-Modus des Mikrofons. Der Ton von anderen Kanälen als den MIC-Kanälen wird gedämpft, wenn am Mikrofoneingang ein Signal mit mehr als –10 dB anliegt.
- **•** Sie können die TALK OVER-Moduseinstellung und die Dämpfungsstufe unter [**TALK OVER**] in [**MY SETTINGS**] ändern [\(Seite 78\).](#page-0-0)
- 5. **BEAT FX ASSIGN-Taste** [\(Seite 57\)](#page-0-0)

### **Verwendung eines Mikrofons**

**1 Schließen Sie ein Mikrofon an die [MIC1]- oder [MIC2]-Buchse an.**

Weitere Informationen: [Anschließen an die Eingangsbuchsen \(Seite 21\)](#page-0-0)

- **2 Stellen Sie den [OFF, ON, TALK OVER]-Wahlschalter zum Auswählen des Mikrofonausgangs ein.**
- **3 Drehen Sie den [LEVEL (MIC1, MIC2)]-Knopf, um die Mikrofonlautstärke einzustellen.**
	- **•** Wenn Sie den Regler zu weit im Uhrzeigersinn drehen, wird der Ton mit hoher Lautstärke ausgegeben.
- **4 Drehen Sie die [EQ (HI, LOW)]-Knöpfe, um die Lautstärke jedes Bands einzustellen.**
- **5 Sprechen Sie in das Mikrofon.**

 Einzelheiten zum Hinzufügen von BEAT FX zum Mikrofonton finden Sie unter [BEAT FX-](#page-0-0)[Sektion \(Seite 57\).](#page-0-0)

# **FILTER**

Zum Einstellen der Trennfrequenz.

Der ausgewählte Filter wird auf alle Kanäle, [**1**] bis [**6**], angewendet.

### **FILTER-Sektion**

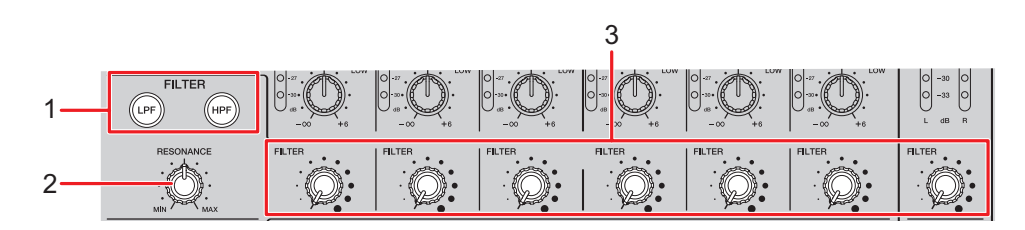

### 1. **FILTER (LPF, HPF)-Tasten**

Wählen Sie einen Filter. Die ausgewählte Taste blinkt.

- **— [LPF]**: Tiefpassfilter
- **— [HPF]**: Hochpassfilter

### 2. **RESONANCE-Knopf**

Stellt die Resonanz ein. Durch Drehen des Knopfes im Uhrzeigersinn wird die Resonanz erhöht.

### 3. **FILTER-Knopf**

Zum Einstellen der Trennfrequenz.

Die Einstellung ändert sich je nach ausgewählter [**FILTER (LPF, HPF)**]-Taste wie folgt.

- **—** [**LPF**]: Durch Drehen des Knopfes im Uhrzeigersinn wird die Trennfrequenz verringert.
- **—** [**HPF**]: Durch Drehen des Knopfes im Uhrzeigersinn wird die Trennfrequenz erhöht.

### **Verwenden von FILTER**

- **1 Drücken Sie eine [FILTER (LPF, HPF)]-Taste, um einen Filter auszuwählen.**
	- **•** Wenn eine der beiden Tasten bereits ausgewählt ist, wird durch Drücken der anderen Schaltfläche zu diesem Filter gewechselt.
- **2 Drehen Sie den [FILTER]-Knopf, um die Trennfrequenz einzustellen.**
- **3 Drehen Sie den [RESONANCE]-Knopf, um die Resonanz einzustellen.**
- **•** Drücken Sie die blinkende [**FILTER (LPF, HPF)**]-Taste, um den FILTER auszuschalten.

# **SEND**

Sie können den Effektsound (Nachhall) eines der eingebauten Effekte oder eines externen Effektgeräts an einen beliebigen Kanal oder den Master-Ausgang leiten.

## **SEND-Sektion**

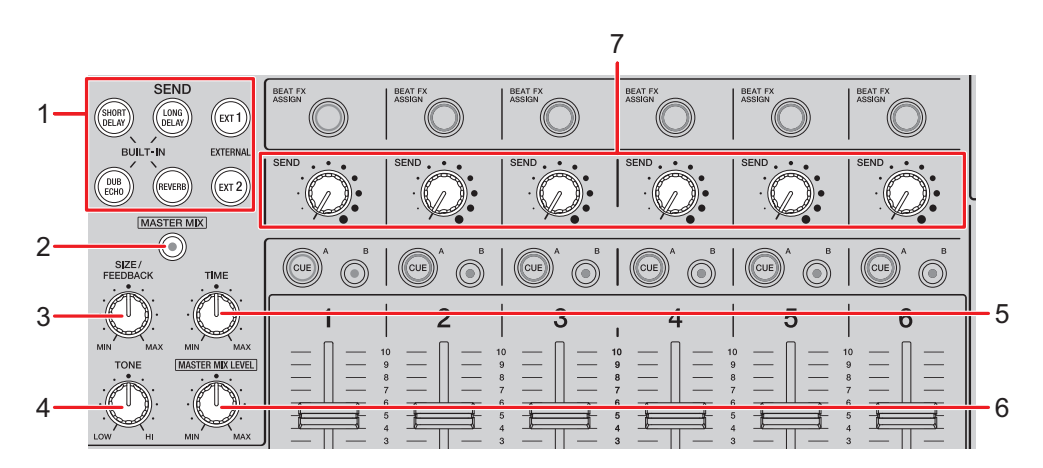

- 1. **SEND-Tasten** [\(Seite 50\)](#page-0-0)
- 2. **MASTER MIX-Taste**

Zum Ein- und Ausschalten von MASTER MIX. Wenn die Taste eingeschaltet wird, leuchtet sie und der Effektsound aller [**SEND**]-Tasten wird zum Master-Ausgang geleitet.

#### 3. **SIZE/FEEDBACK-Knopf** [\(Seite 50\)](#page-0-0)

#### 4. **TONE-Knopf**

Zum Einstellen des Filters, der für den [**BUILT-IN**]-Effektsound verwendet wird.

5. **TIME-Knopf** [\(Seite 50\)](#page-0-0)

#### 6. **MASTER MIX LEVEL-Knopf**

Zum Einstellen der Lautstärke für den SEND-Effekt, der beim Einschalten von MASTER MIX an den Master-Ausgang geleitet wird.

#### 7. **SEND-Knopf**

Zum Einstellen des SEND-Effektpegels.

 Einzelheiten zu den Anschlüssen finden Sie unter [Anschließen an die EXT1/EXT2-](#page-0-0) [Buchsen \(Seite 24\).](#page-0-0)

### **Weiterleiten der Effektsounds zu den Kanälen**

Sie können den Effektsound eines der eingebauten Effekte oder eines externen Effektgeräts an einen beliebigen Kanal leiten.

Der ausgewählte Effekt wird in den ausgewählten Kanal eingespeist.

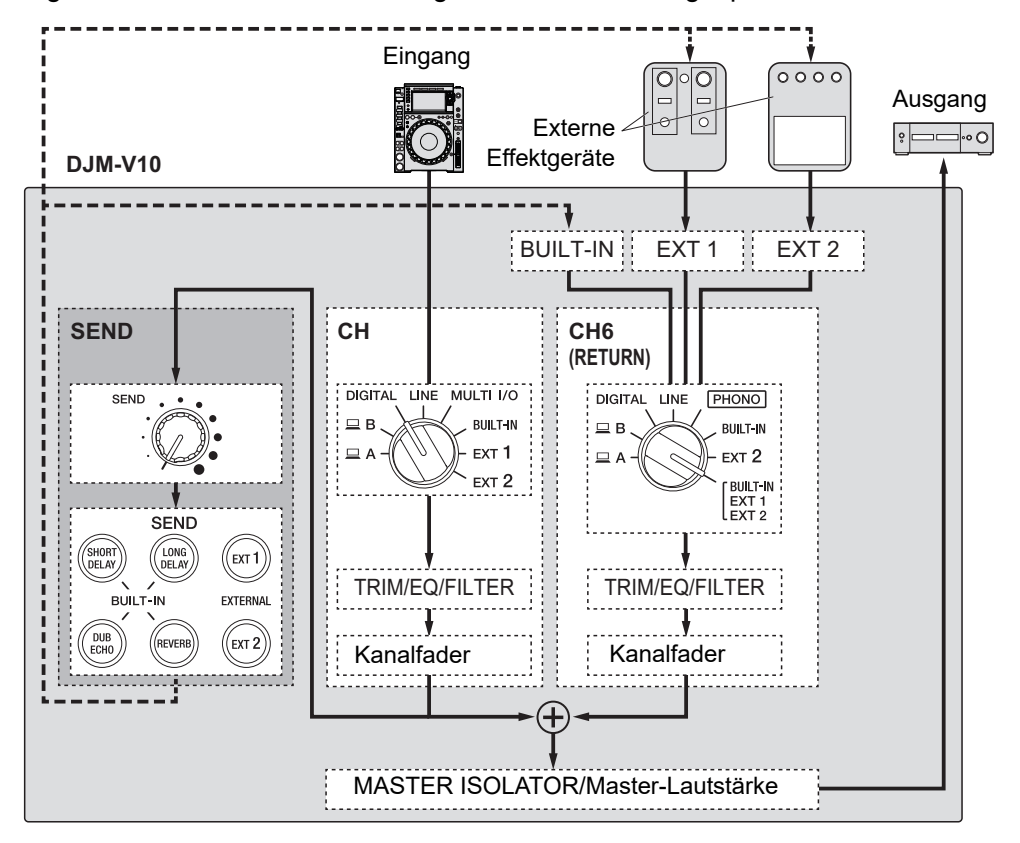

Weitere Informationen: [SEND-Typen und -Einstellungen \(Seite 50\)](#page-0-0)

### **1 Drehen Sie den Eingangswahlschalter, um eine Eingangstonquelle auszuwählen.**

 Einzelheiten zum Eingangswahlschalter finden Sie unter [Kanal/MASTER-Sektion](#page-0-0) [\(Seite 27\).](#page-0-0)

### **2 Drücken Sie die [SEND]-Taste, um den Effekt auszuwählen.**

**•** Wenn Sie ein externes Effektgerät verwenden, fahren Sie mit Schritt 6 fort.

## **SEND**

- **3 Drehen Sie den [SIZE/FEEDBACK]-Knopf, um die quantitativen Parameter des Effekts einzustellen.**
- **4 Drehen Sie den [TIME]-Knopf, um den Zeitparameter des Effekts einzustellen.**
- **5 Drehen Sie den [TONE]-Knopf, um den Filter für den Effektsound einzustellen.**
- **6 Drehen Sie den [SEND]-Knopf, um den SEND-Pegel einzustellen.**
- **•** Drücken Sie die blinkende [**SEND**]-Taste, um SEND auszuschalten.

# **Weiterleiten der Effektsounds zum Master-Ausgang**

Sie können den Effektsound eines der eingebauten Effekte oder eines externen Effektgeräts an den Master-Ausgang leiten.

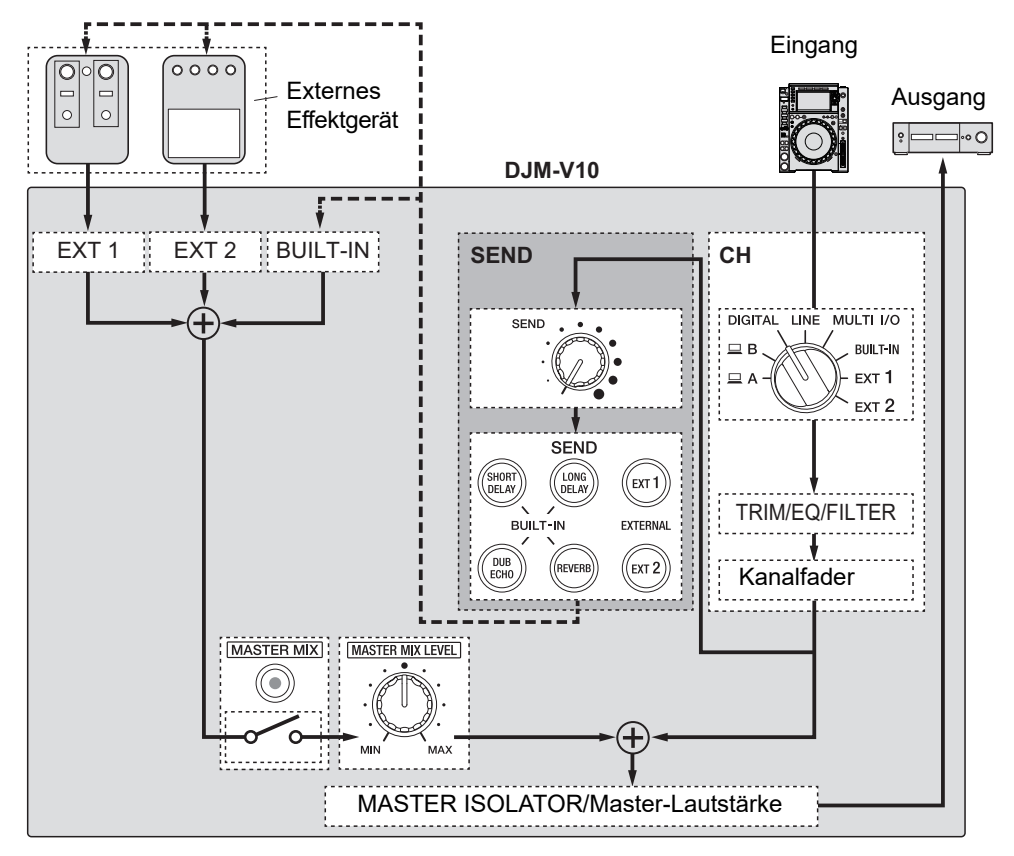

Weitere Informationen: [SEND-Typen und -Einstellungen \(Seite 50\)](#page-0-0)

- **1 Drücken Sie die [MASTER MIX]-Taste, um MASTER MIX einzuschalten.**
- **2 Drücken Sie die [SEND]-Taste, um den Effekt auszuwählen.**
	- **•** Wenn Sie ein externes Effektgerät verwenden, fahren Sie mit Schritt [6](#page-0-0) fort.

### **3 Drehen Sie den [SIZE/FEEDBACK]-Knopf, um die quantitativen Parameter des Effekts einzustellen.**

- **4 Drehen Sie den [TIME]-Knopf, um den Zeitparameter des Effekts einzustellen.**
- **5 Drehen Sie den [TONE]-Knopf, um den Filter für den Effektsound einzustellen.**
- **6 Drehen Sie den [MASTER MIX LEVEL]-Knopf, um die Lautstärke des Effektsounds einzustellen.**
- **7 Drehen Sie den [SEND]-Knopf, um den SEND-Pegel einzustellen.**
- **•** Drücken Sie die blinkende [**SEND**]-Taste, um SEND auszuschalten.

## **SEND-Typen und -Einstellungen**

Sie können die folgenden SEND-Einstellungen mit den entsprechenden Knöpfen einstellen.

- **•** Die ausgewählte [**SEND**]-Taste blinkt.
- **•** Sie können gleichzeitig einen [**BUILT-IN**]-Effekt und [**EXT1**]/[**EXT2**] auswählen.

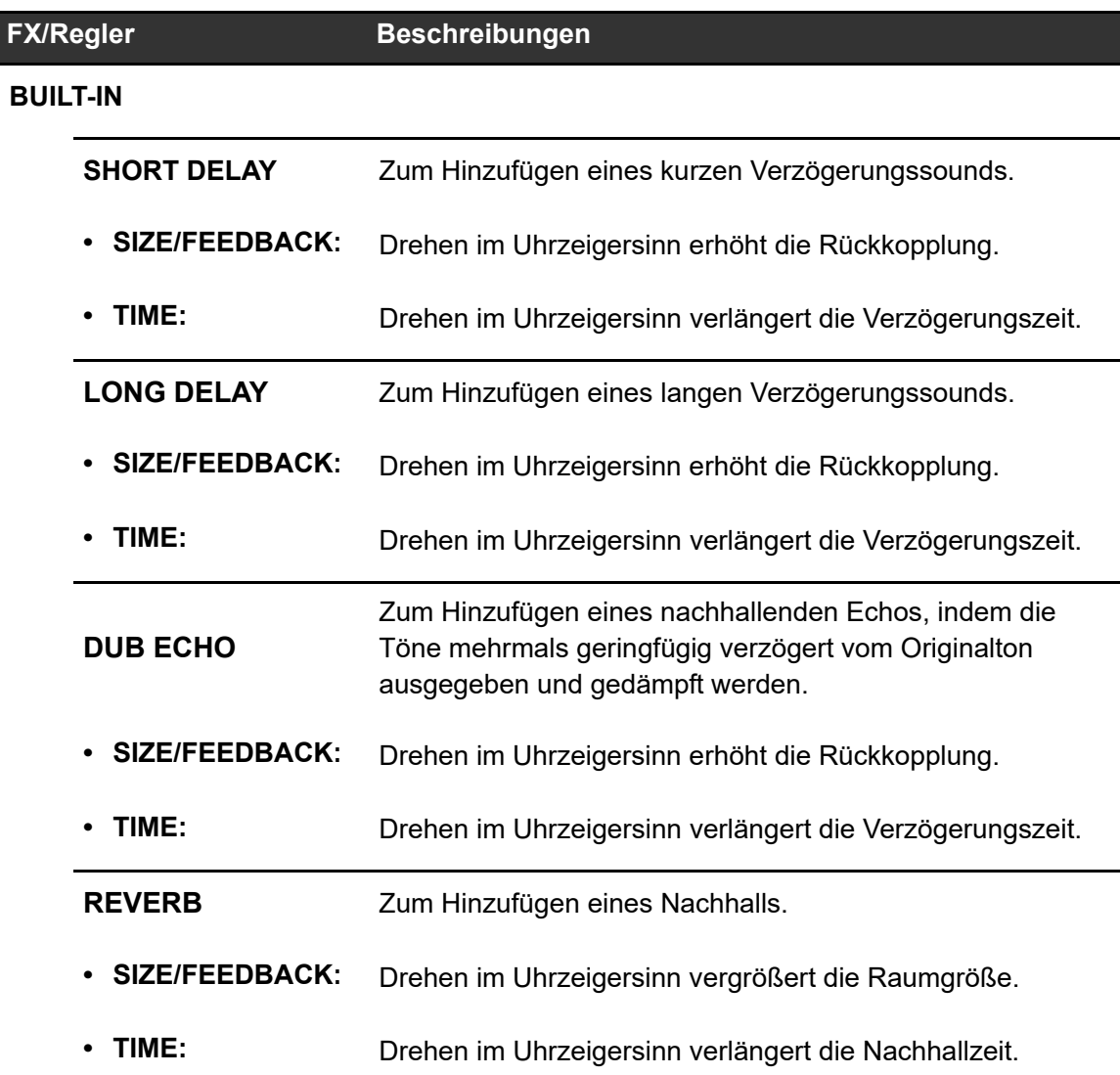

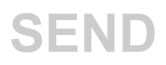

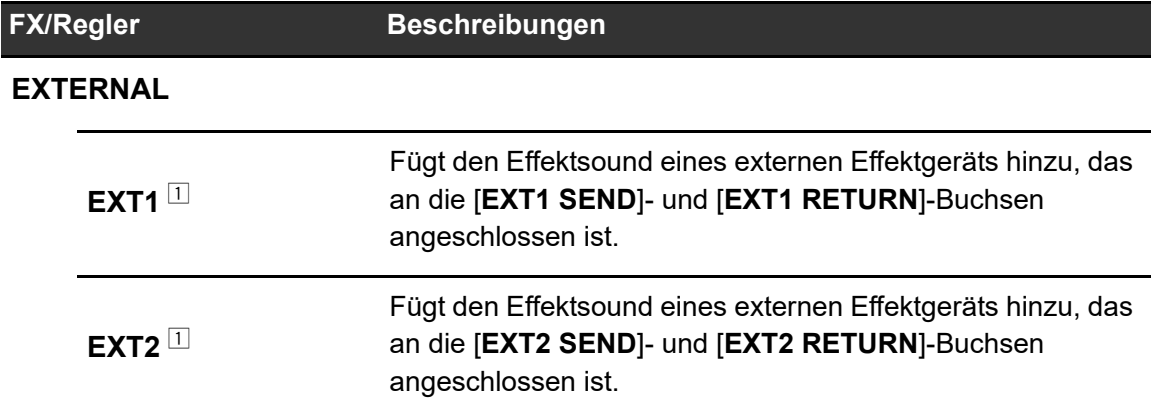

<sup>1</sup> Die [**SIZE/FEEDBACK**]-, [**TIME**]- und [**TONE**]-Knöpfe sind für diese Einstellung nicht verfügbar.

# **MULTI I/O**

Sie können den Effektsound eines externen Effektgeräts oder eines Mobilgeräts (auf dem eine Effektanwendung läuft) zu den Kanälen oder dem Master-Ausgang leiten. Sie können Effekte auf folgende Weise weiterleiten.

**– INSERT**: Ersetzt den Originalton mit dem Effektsound eines externen Geräts.

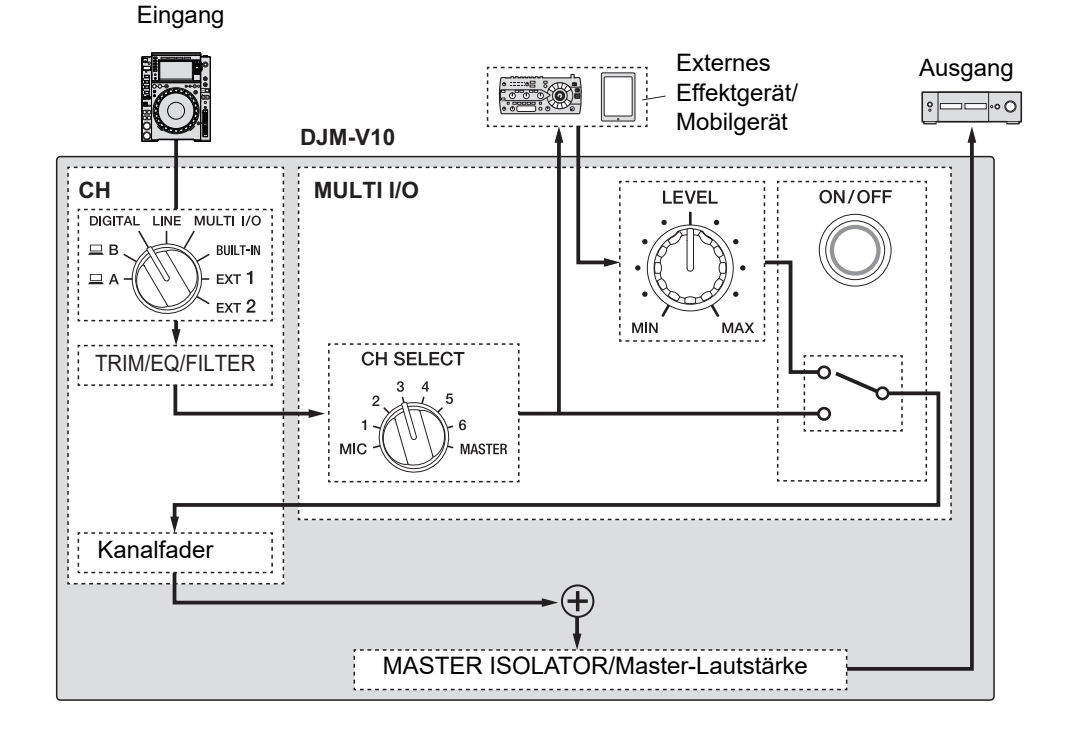

### **MULTI I/O**

**– CH 2/CH 5**: Leitet den Effektsound eines externen Geräts an einen anderen Kanal als dem Kanal des Originaltons. Sie können dann den Originalton und den Effektsound über die beiden Kanäle mischen.

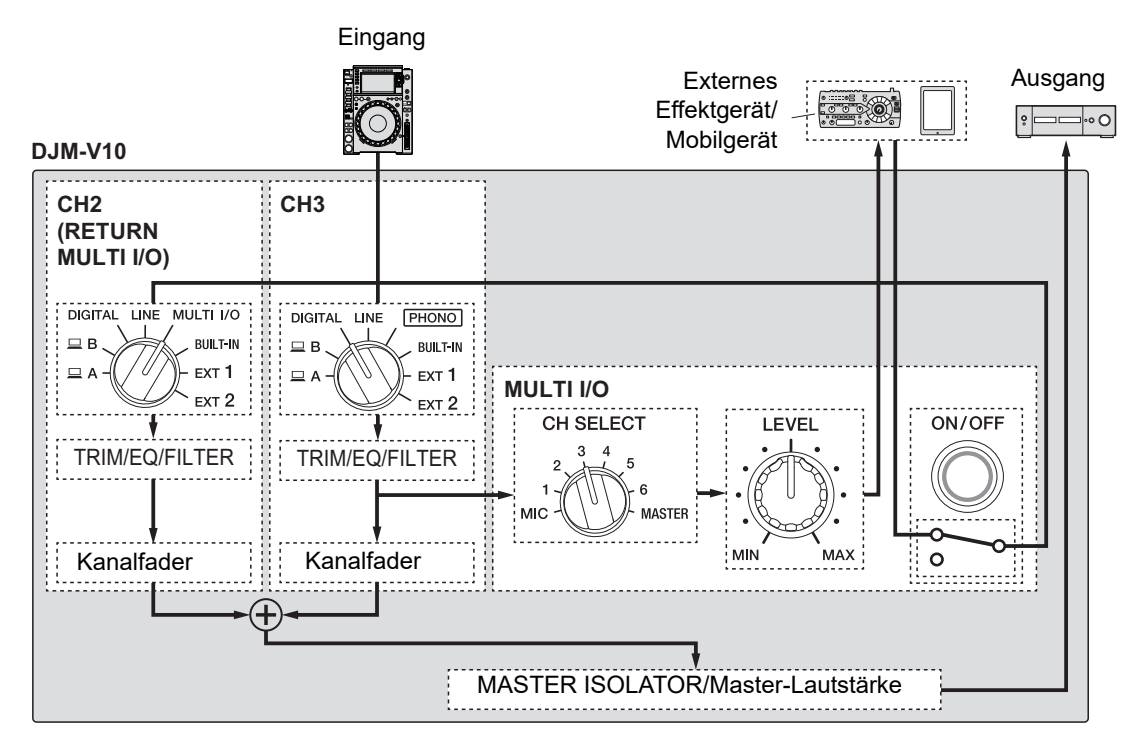

 Einzelheiten zu den Anschlüssen finden Sie unter [Anschließen an die MULTI I/O-Buchsen](#page-0-0) [\(Seite 25\).](#page-0-0)

### **MULTI I/O-Sektion**

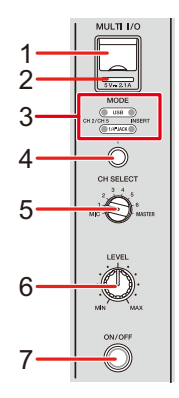

### 1. **Mobilgeräteanschluss (USB-Anschluss)**

Schließen Sie ein Mobilgerät an.

#### 2. **USB-Verbindungsanzeige**

Leuchtet, wenn ein kompatibles Mobilgerät angeschlossen ist, und blinkt, wenn ein inkompatibles Mobilgerät angeschlossen ist.

#### 3. **MODE-Auswahlanzeige**

Verweist auf das externe Effektgerät und die Effekteingabemethode, die mit der [**MODE**]- Wahltaste ausgewählt wurden.

#### 4. **MODE-Wahltaste**

Zur Auswahl eines externen Effektgeräts und einer Effekteingabemethode.

- **[USB]**: Zur Auswahl eines an die Mobilgerätebuchse angeschlossenen Mobilgeräts.
- **[1/4"JACK]**: Zur Auswahl eines externen Effektgeräts, das an die [**MULTI I/O RETURN**]-Buchsen angeschlossen ist.
- **[CH 2/CH 5]**: Gibt den Ton eines mit dem [**CH SELECT**]-Schalter ausgewählten Kanals an ein externes Effektgerät oder ein Mobilgerät aus. Der Effektsound wird an einen Kanal weitergeleitet, für den mit dem Eingangswahlschalter [**MULTI I/O**] ausgewählt ist.
- **[INSERT]**: Gibt den Ton eines mit dem [**CH SELECT**]-Schalter ausgewählten Kanals an ein externes Effektgerät oder ein Mobilgerät aus. Der Effektsound wird an den Kanal weitergeleitet, der mit dem [**CH SELECT**]-Schalter ausgewählt ist.

### 5. **CH SELECT-Schalter**

Wählt einen Kanal, für den der MULTI I/O-Effekt verwendet werden soll.

### 6. **LEVEL-Knopf**

Stellt die Lautstärke für den MULTI I/O-Effektsound ein.

### 7. **ON/OFF-Taste**

Schaltet MULTI I/O ein und aus. Die Taste blinkt, wenn sie eingeschaltet ist.

### **Verwendung von MULTI I/O**

- **1 Drücken Sie die [MODE]-Wahltaste, um ein externes Effektgerät und eine Effekteingabemethode auszuwählen.**
- **2 Drehen Sie den [CH SELECT]-Schalter, um einen Kanal auszuwählen, für den der MULTI I/O-Effekt verwendet werden soll.**
- **3 Drücken Sie die [ON/OFF]-Taste, um MULTI I/O einzuschalten.**
- **4 Drehen Sie den [LEVEL]-Knopf, um die Lautstärke für den MULTI I/O-Effektsound einzustellen.**
- **•** Drücken Sie die [**ON/OFF**]-Taste erneut, um MULTI I/O auszuschalten.
- **•** MULTI I/O wird in den folgenden Situationen automatisch ausgeschaltet.
	- **–** Das Gerät ist nicht mit einem externen Effektgerät verbunden.
	- **–** [**CH 2/CH 5**] wird mit der [**MODE**]-Wahltaste, ein Kanal von [**1**] bis [**6**] mit dem [**CH SELECT**]-Schalter und [**MULTI I/O**] mit dem Eingangswahlschalter für den ausgewählten Kanal ausgewählt.
	- **–** [**CH 2/CH 5**] wird mit der [**MODE**]-Wahltaste und [**MASTER**] mit dem [**CH SELECT**]- Schalter ausgewählt.

Sie können unterschiedliche Effekte entsprechend des Tempos (BPM = Beats Per Minute) des gegenwärtigen Tracks einstellen.

Wenn Sie die Quantisierungsfunktion in PRO DJ LINK verwenden, fügt das Gerät Effekte hinzu, indem es diese automatisch mit dem Beat gemäß den von rekordbox analysierten Grid-Informationen des Tracks synchronisiert. Dies geschieht auch dann, wenn Sie die [**ON/ OFF**]-Taste von [**BEAT FX**] und [**X-PAD**] betätigen.

**•** Um die Quantisierungsfunktion in PRO DJ LINK zu verwenden, schließen Sie einen PRO DJ LINK-kompatiblen DJ-Player von Pioneer DJ an das Gerät an. Analysieren Sie vorher die Tracks in rekordbox. Einzelheiten zur Trackanalyse finden Sie in der Bedienungsanleitung von rekordbox.

Weitere Informationen: [PRO DJ LINK \(Seite 7\)](#page-0-0)

### **BEAT FX-Sektion**

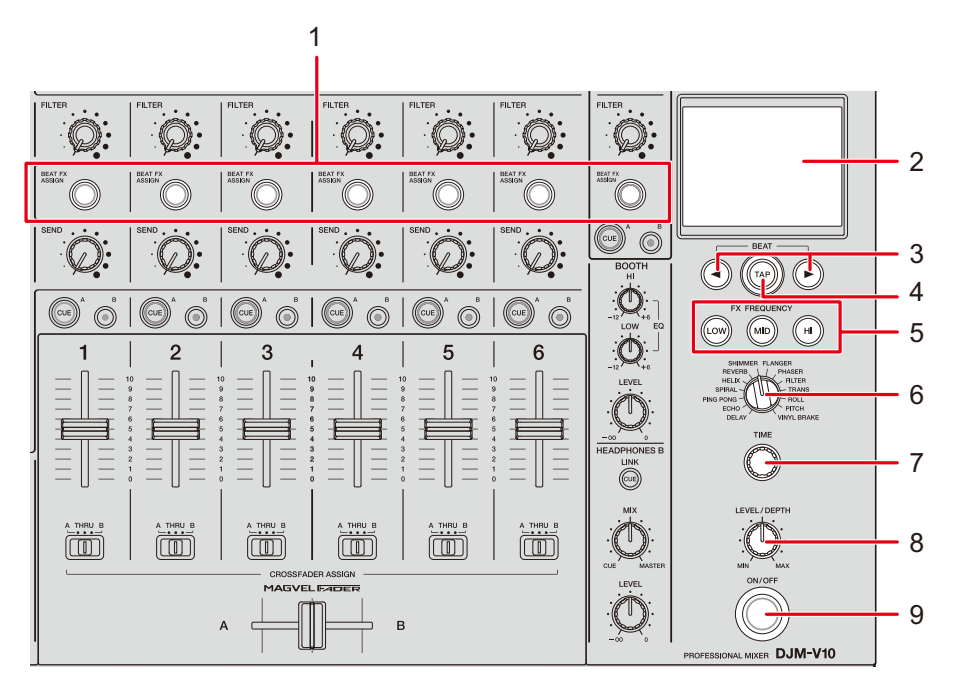

### 1. **BEAT FX ASSIGN-Taste**

Für den Kanal wird BEAT FX verwendet. Die ausgewählte Taste leuchtet und blinkt, wenn BEAT FX eingeschaltet ist.

- **•** Drücken Sie die [**BEAT FX ASSIGN**]-Taste in der [**MIC**]-Sektion, um den Mikrofonton um BEAT FX zu ergänzen.
- 2. **Touchscreen** [\(Seite 58\)](#page-0-0)
- 3. **BEAT /-Tasten**

Zum Einstellen einer Beat-Fraktion, mit der BEAT FX synchronisiert werden soll.

4. **TAP-Taste**

Tippen Sie auf die Taste, um BPM manuell einzustellen. Halten Sie diese Taste gedrückt, um den [**AUTO**]-Modus einzuschalten.

#### 5. **FX FREQUENCY (LOW, MID, HI)-Tasten**

Wählen Sie das Band ([**LOW**], [**MID**], [**HI**]), dem BEAT FX hinzugefügt werden soll. Die ausgewählte Taste leuchtet.

- 6. **BEAT FX-Wahlschalter** [\(Seite 62\)](#page-0-0)
- 7. **TIME-Knopf** [\(Seite 62\)](#page-0-0)
- 8. **LEVEL/DEPTH-Knopf** [\(Seite 62\)](#page-0-0)
	- **•** Wird der Knopf ganz gegen den Uhrzeigersinn gedreht, wird nur der Originalsound ausgegeben.

#### 9. **ON/OFF-Taste**

Zum Ein- und Ausschalten von BEAT FX. Die Taste blinkt, wenn die Funktion eingeschaltet ist.

### **Touchscreen**

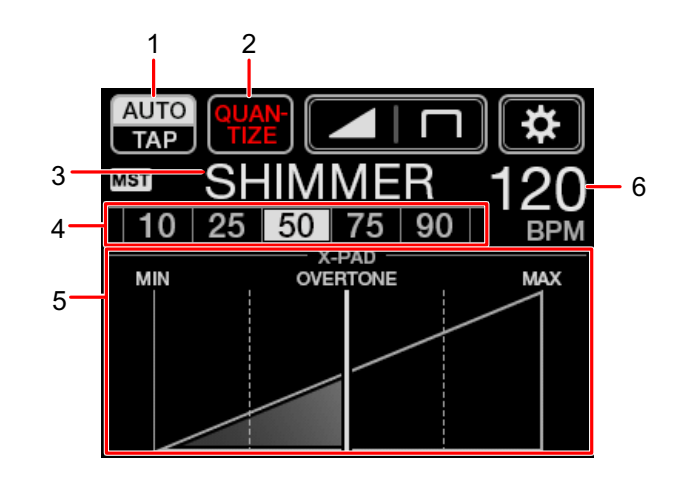

#### 1. **AUTO/TAP**

Zum Auswählen des BPM-Messmodus.

Bei jeder Berührung wird das markierte (ausgewählte) Element geändert.

- **[AUTO]**: Misst automatisch den BPM des Eingangssignals (Messbereich: 70 bis 180).
- **[TAP]**: Zum manuellen Einstellen des BPM [\(Seite 61\)](#page-0-0).
- **•** Beim Einschalten des Geräts ist [**AUTO**] automatisch eingestellt.
- **•** Berühren und halten Sie [**AUTO/TAP**] gedrückt, wenn [**TAP**] zur Anzeige des Bildschirms [**BPM SETTING**] ausgewählt ist und stellen Sie den BPM in 0,1-Schritten ein.
- **•** Der BPM-Wert blinkt, wenn er mit der Einstellung [**AUTO**] nicht richtig gemessen werden kann.

Verwenden Sie in diesem Fall den [**TAP**]-Modus.

### 2. **QUANTIZE**

Zeigt den Status der Quantisierungsfunktion wie folgt an.

- **—** Leuchtet rot: Die Funktion ist eingeschaltet.
- **—** Zeigt abwechselnd [**QUANTIZE**] und [**NO GRID**] an: Quantisierung ist eingeschaltet, das Gerät empfängt jedoch keine Grid-Informationen.
- **—** Leuchtet grau: Quantisierung ist ausgeschaltet.
- **•** Das Gerät kann die Grid-Informationen je nach Wiedergabestatus eines angeschlossenen DJ-Players nicht empfangen (z. B. wenn es Off-Air ist, während des Scratchen, der Reverse-Wiedergabe usw.).

#### 3. **Ausgewählter Effekt**

Zeigt den Namen des gewählten Effekts an.

#### 4. **Beat/Parameter**

Zum Hervorheben des ausgewählten Beats.

**•** Wenn Sie die [**BEAT /**]-Tasten drücken, wird der Parameter einiger Effekte angezeigt. Die Anzeige blinkt, wenn Sie einen Wert außerhalb des Parameterbereichs wählen.

#### 5. **X-PAD**

Durch Berühren von [**X-PAD**] wird der Effekt ein- und ausgeschaltet.

Zum Einstellen der Zeit und der quantitativen Parameter, wenn Sie [**X-PAD**] berühren oder mit dem Finger darüber fahren.

**•** Lassen Sie [**X-PAD**] los, um den Effekt auszuschalten.

#### 6. **BPM-Wert**

Zum Anzeigen des BPM-Werts.

### **Verwenden von BEAT FX**

Weitere Informationen: [BEAT FX-Typen und -Einstellungen \(Seite 62\)](#page-0-0)

- **1 Berühren Sie [AUTO/TAP] oder [QUANTIZE], um einen BPM-Messmodus auszuwählen.**
- **2 Drehen Sie den BEAT FX-Wahlschalter, um einen Effekt auszuwählen.**

Der ausgewählte BEAT FX-Bildschirm wird angezeigt.

- **3 Drücken Sie die [BEAT FX ASSIGN]-Taste, um einen Kanal auszuwählen, für den der Effekt verwendet werden soll.**
- **4 Drücken Sie die [BEAT /]-Taste, um die Beat-Fraktion einzustellen, mit der der Effektsound synchronisiert werden soll.**
- **5 Drücken Sie die [FX FREQUENCY (LOW, MID, HI)]-Tasten, um ein Band auszuwählen, für das der Effekt verwendet werden soll.**
- **6 Drehen Sie den [TIME]- und [LEVEL/DEPTH]-Knopf, um die Effekteinstellungen einzustellen.**
- **7 Drücken Sie die [ON/OFF]-Tasten (oder berühren Sie [X-PAD]), um BEAT FX einzuschalten.**

Der Effekt wird dem ausgewählten Kanal hinzugefügt.

**•** Drücken Sie die [**ON/OFF**]-Taste erneut, um BEAT FX auszuschalten.

## **Manuelle Einstellung des BPM**

### **1 Tippen Sie mehr als zweimal im Takt des Tracks auf die [TAP]- Taste.**

Der BPM wird entsprechend der durchschnittlichen Zeit zwischen den Beats eingestellt.

- **•** Die Beat-Fraktion wird auf [**1/1**] gesetzt, wenn Sie den BPM mit der [**TAP**]-Taste einstellen, und die Länge eines Beats wird als Effektzeit eingestellt.
- **•** Sie können den BPM auch manuell einstellen, indem Sie den [**TIME**]-Knopf bei gedrückter [**TAP**]-Taste drehen.
- **•** Berühren und halten Sie [**AUTO/TAP**] gedrückt, wenn [**TAP**] zur Anzeige des Bildschirms [**BPM SETTING**] ausgewählt ist und stellen Sie den BPM in 0,1-Schritten ein.

## **BEAT FX-Typen und -Einstellungen**

Sie können die folgenden BEAT FX-Einstellungen mit den entsprechenden Tasten und Knöpfen usw. einstellen.

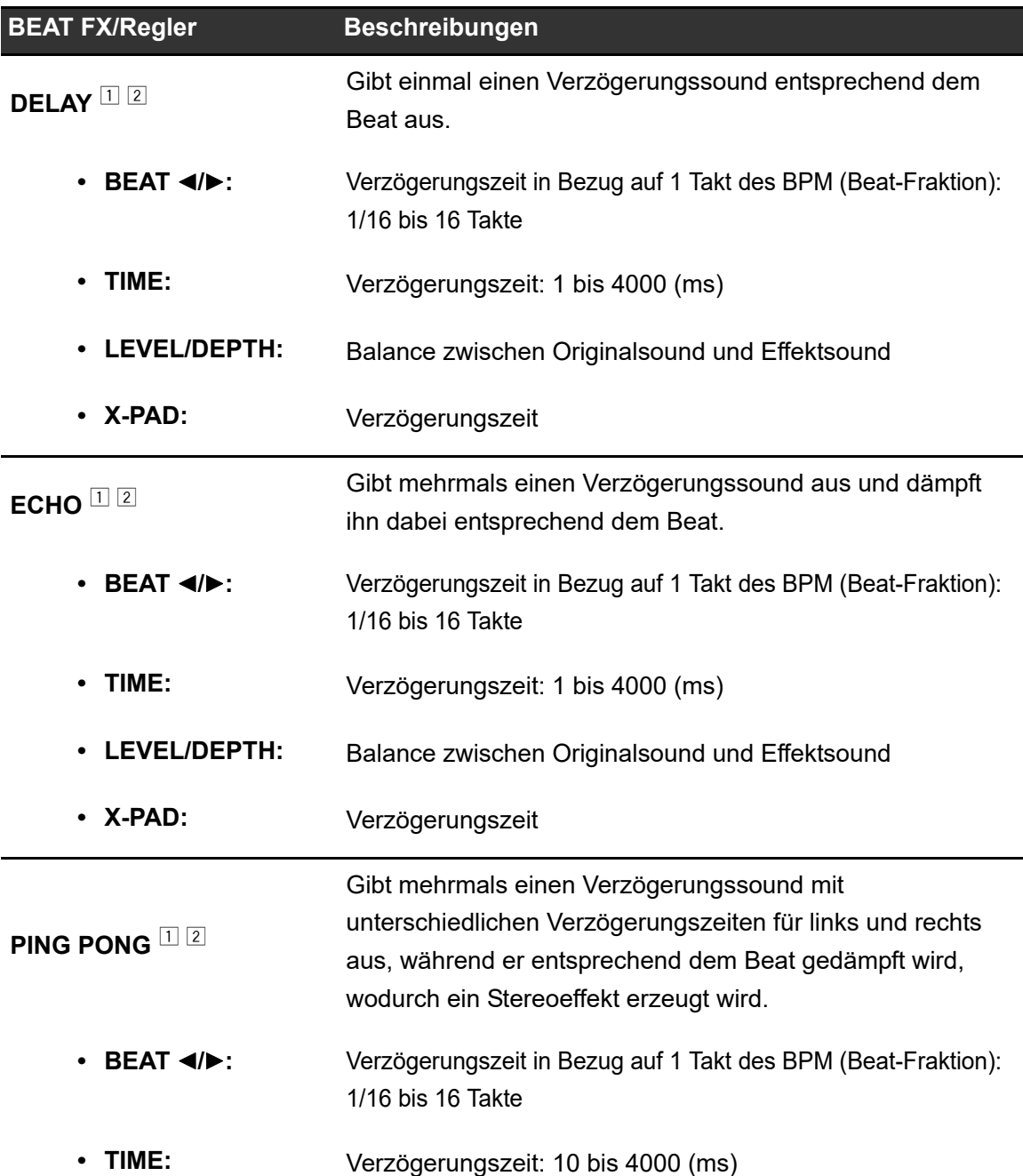

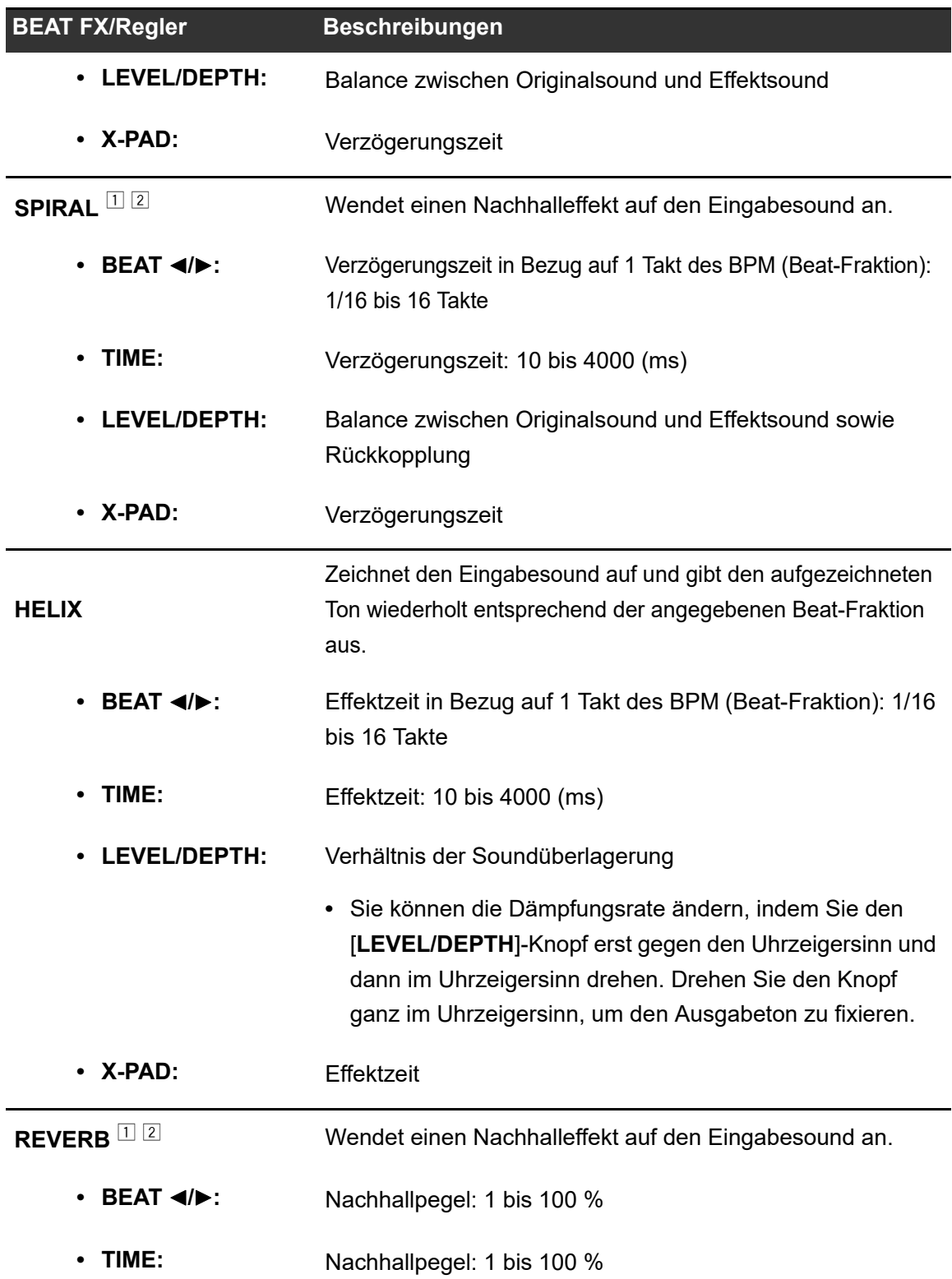

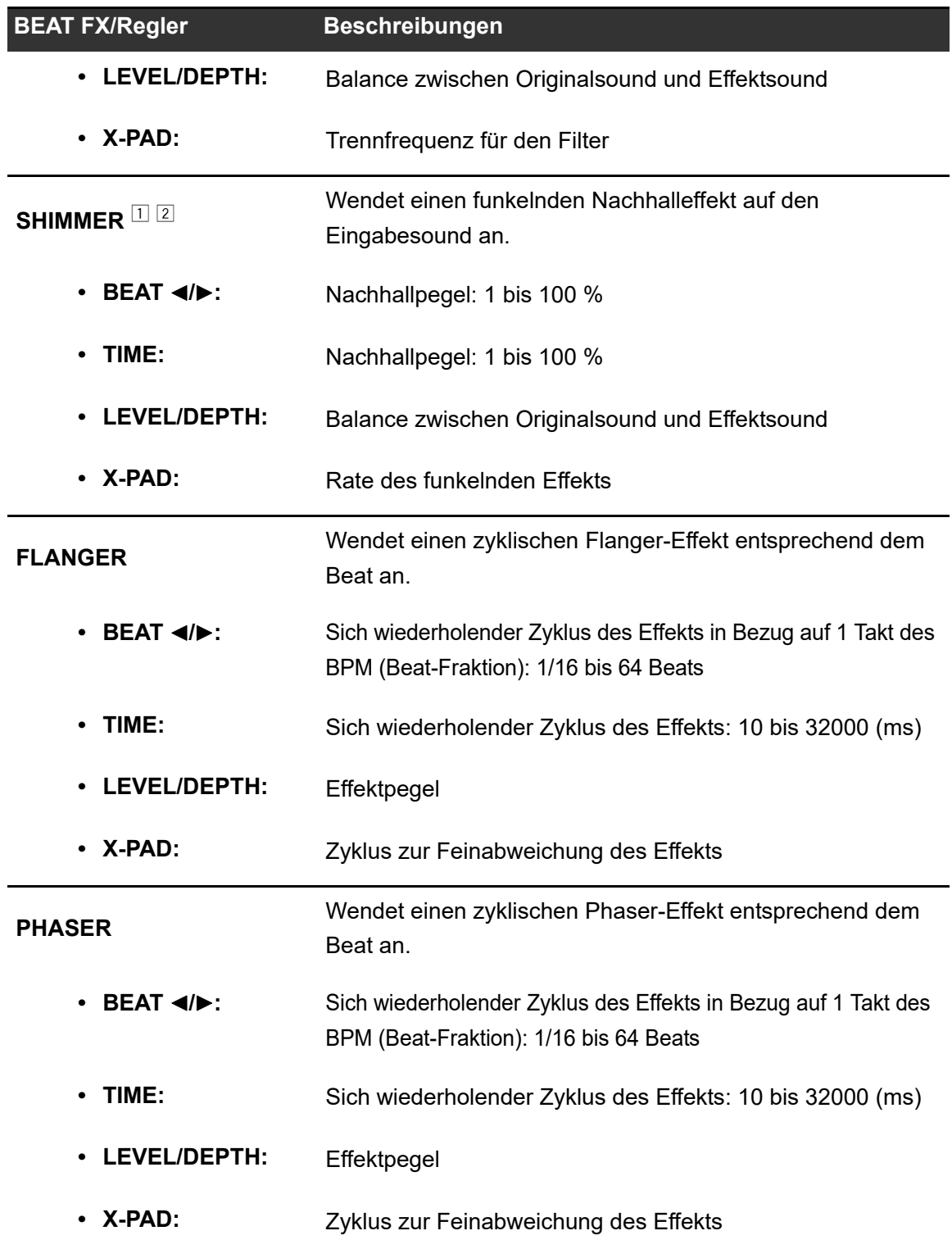

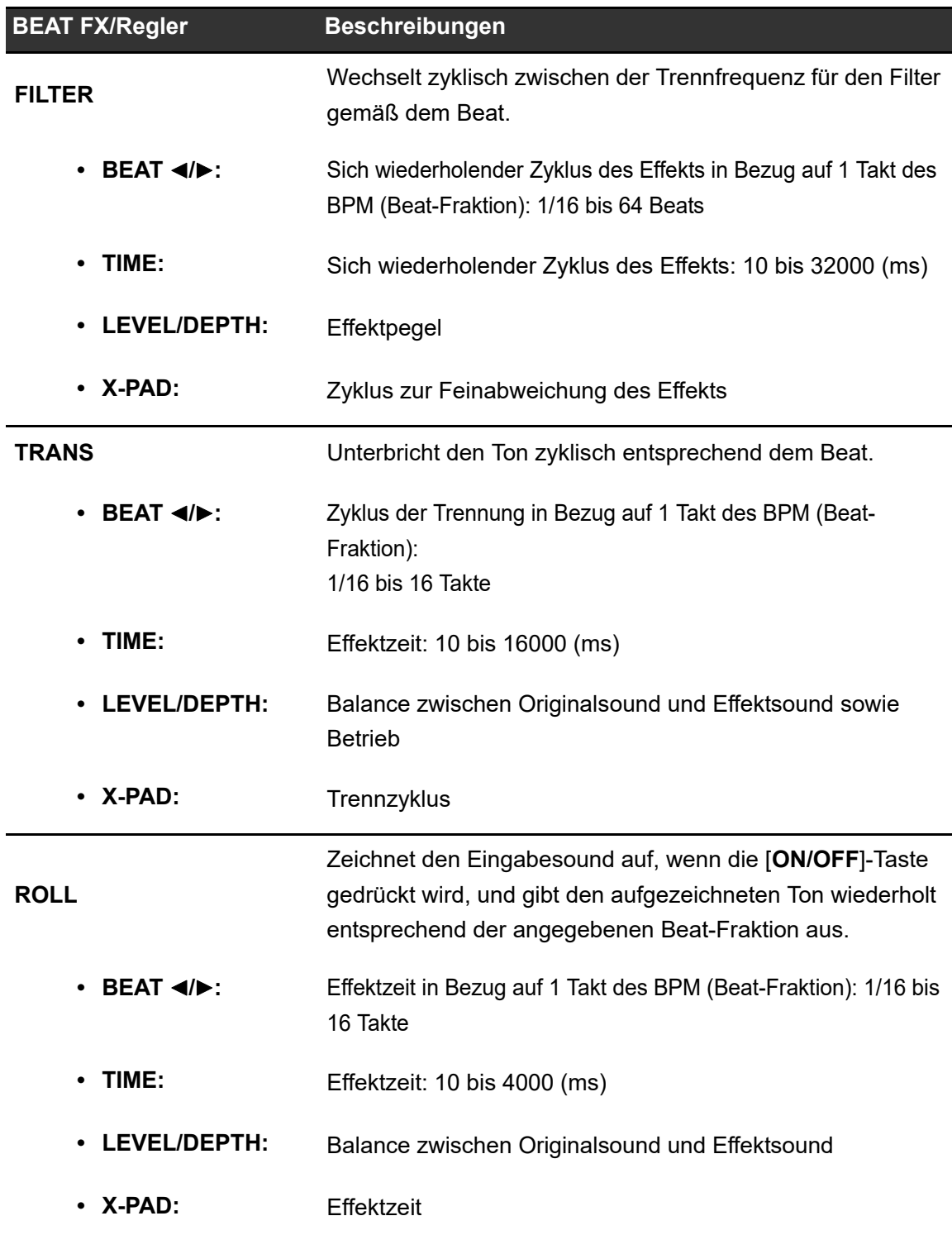

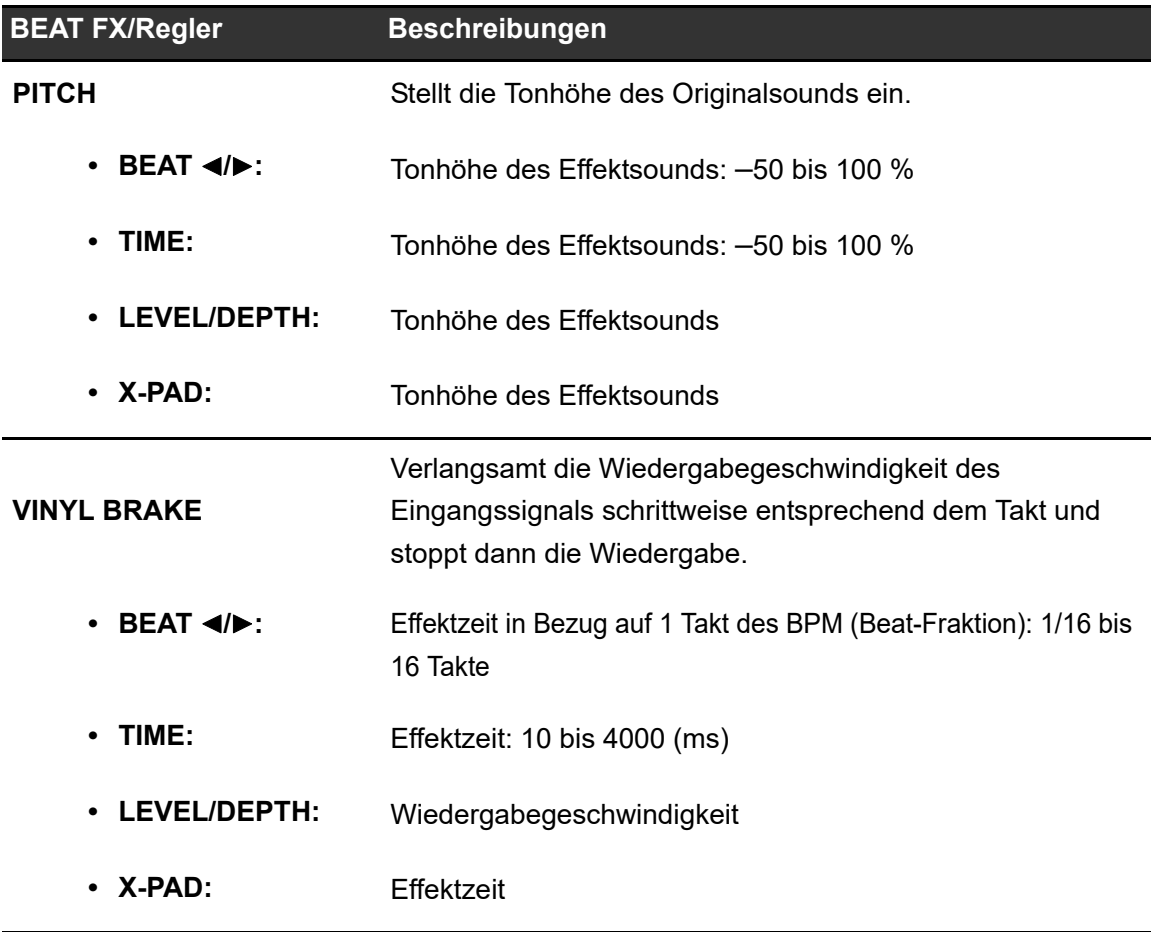

<sup>1</sup> Wenn die [**BEAT FX ASSIGN**]-Taste bei einem der Kanäle [**1**] bis [**6**] gedrückt wird, kann der Effektsound nicht mitgehört werden,, selbst wenn Sie die [**CUE A**]- oder [**CUE B**]-Taste des entsprechenden Kanals drücken.

<sup>2</sup> Wenn Sie den Kanalfader auf die Position [**0**] setzen, um den Eingangssound zu trennen, bleibt nur der Effektsound erhalten.

# **USB/MIDI**

Wenn Sie einen PC/Mac oder ein Mobilgerät mit installierter MIDI-Software über ein USB-Kabel an das Gerät anschließen, können Sie die MIDI-Software über das Gerät steuern [\(Seite 69\).](#page-0-0)

Sie können einen externen MIDI-Sequenzer auch mit dem Tempo (BPM) des Tracks auf dem Kanal synchronisieren, der für das Hinzufügen von BEAT FX mit der Einstellung [**AUTO**] oder [**QUANTIZE**] ausgewählt wurde [\(Seite 70\).](#page-0-0)

**•** Einzelheiten zu den MIDI-Meldungen des Geräts finden Sie auf der nachfolgenden URL.

pioneerdj.com/support/

**•** Stellen Sie den MIDI-Kanal für die MIDI-Ausgabe unter [**MIDI**] in [**MY SETTINGS**] [\(Seite](#page-0-0) [78\)](#page-0-0) ein. Sie müssen die Einstellung nicht vornehmen, um über HID auszugeben.

### **USB/MIDI-Sektion**

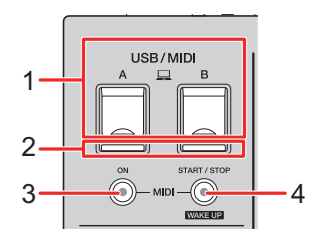

### 1. **A, B (USB)-Anschlüsse** [\(Seite 23\)](#page-0-0)

### 2. **USB-Verbindungsanzeige**

Leuchtet, wenn ein PC/Mac angeschlossen ist, und blinkt, wenn ein PC/Mac angeschlossen ist, auf dem keine spezielle Audiotreibersoftware installiert ist.

**•** Installieren Sie die entsprechende Audiotreibersoftware auf Ihrem Computer, um die Audiodaten Ihres PCs/Macs in das Gerät einzugeben oder von diesem auszugeben [\(Seite 14\).](#page-0-0)

### 3. **MIDI ON-Taste**

Schaltet MIDI ein und aus. Die Taste leuchtet, wenn die Funktion eingeschaltet ist.

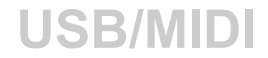

### 4. **MIDI START/STOP (WAKE UP)-Taste**

Zum Senden der MIDI-Start-/Stopp-Meldungen. Die Taste leuchtet nach dem Senden der Startnachricht auf und erlischt nach dem Senden der Stoppnachricht.

Wenn Sie die Taste drücken, während sich das Gerät im Standby-Modus befindet, wird der Standby-Modus verlassen.

### **Bedienen der MIDI-Software**

**•** Installieren Sie die MIDI-Software und konfigurieren Sie die Audio- und MIDI-Einstellungen zuvor auf einem PC/Mac oder Mobilgerät.

### **1 Schließen Sie einen PC/Mac oder ein Mobilgerät an das Gerät an.**

**•** Schließen Sie einen PC/Mac an den [ **A, B**]-Anschluss (USB) an oder schließen Sie ein Mobilgerät an den Anschluss für Mobilgeräte in der [**MULTI I/O**]-Sektion an [\(Seite 23\).](#page-0-0)

### **2 Starten Sie die MIDI-Software.**

**•** Wenn Sie ein Mobilgerät verwenden, ist der Vorgang damit abgeschlossen.

### **3 Drücken Sie die [MIDI ON]-Taste, um MIDI einzuschalten.**

Das Senden von MIDI-Nachrichten beginnt.

- **•** Drücken Sie die [**MIDI ON**]-Taste erneut, um MIDI auszuschalten und das Senden von MIDI-Nachrichten zu beenden.
- **•** Die MIDI Timing Clock (BPM) wird auch dann gesendet, wenn die [**MIDI ON**]-Taste ausgeschaltet ist.
- **•** Drücken Sie die [**MIDI START/STOP (WAKE UP)**]-Taste, um abwechselnd die MIDI-Startund -Stopp-Nachrichten zu senden. Die Nachrichten werden auch dann gesendet, wenn die [**MIDI ON**]-Taste ausgeschaltet ist.

### **Bedienen eines externen MIDI-Sequenzers**

Sie können einen externen MIDI-Sequenzer mit dem Tempo (BPM) des Tracks auf dem Kanal synchronisieren, der für das Hinzufügen von BEAT FX mit der Einstellung [**AUTO**] oder [**QUANTIZE**] ausgewählt wurde.

- **•** Das Tempo (BPM) des Tracks wird als MIDI Timing Clock gesendet (Ausgangsbereich: BPM von 40 bis 250).
- **•** Die MIDI Timing Clock (BPM) wird gesendet, auch wenn Sie den BPM manuell eingestellt haben.
- **•** Externe MIDI-Sequenzer, die die MIDI Timing Clock (BPM) nicht unterstützen, können nicht synchronisiert werden.
- **•** Sie können keine Tracks verwenden, wenn deren BPM für die Synchronisation nicht erkannt werden kann.
- **•** Die Genauigkeit der MIDI Timing Clock wird verbessert, wenn ein DJ-Player, der die Quantisierungsfunktion unterstützt, an das Gerät angeschlossen wird und [**QUANTIZE**] eingeschaltet wird.
- **1 Verbinden Sie die [MIDI OUT]-Buchse am Gerät und die MIDI IN-Buchse an einem externen MIDI-Sequenzer mit einem MIDI-Kabel (separat erhältlich) .**
- **2 Stellen Sie auf dem externen MIDI-Sequenzer einen Slave-Synchronisationsmodus ein.**
- **3 Drücken Sie die [MIDI START/STOP (WAKE UP)]-Taste, um die MIDI-Startnachricht zu senden.**

### **4 Drücken Sie die [MIDI ON]-Taste, um MIDI einzuschalten.**

Das Senden von MIDI-Nachrichten beginnt.

- **•** Drücken Sie die [**MIDI ON**]-Taste erneut, um MIDI auszuschalten und das Senden von MIDI-Nachrichten zu beenden.
- **•** Die MIDI Timing Clock (BPM) wird auch dann gesendet, wenn die [**MIDI ON**]-Taste ausgeschaltet ist.
- **•** Drücken Sie die [**MIDI START/STOP (WAKE UP)**]-Taste, um abwechselnd die MIDI-Startund -Stopp-Nachrichten zu senden. Die Nachrichten werden auch dann gesendet, wenn die [**MIDI ON**]-Taste ausgeschaltet ist.

# **Einstellungen**

Sie können die Einstellungen des Geräts in den [**UTILITY**]-Einstellungen ändern. Wenn Sie [**MY SETTINGS**] auf einem Speichergerät (USB-Laufwerk usw.) speichern, können Sie sie sofort beim Eintreffen in der Kabine oder beim Übernehmen eines anderen DJs usw. in das Gerät laden.

# **[UTILITY]/[MY SETTINGS]-Bildschirme**

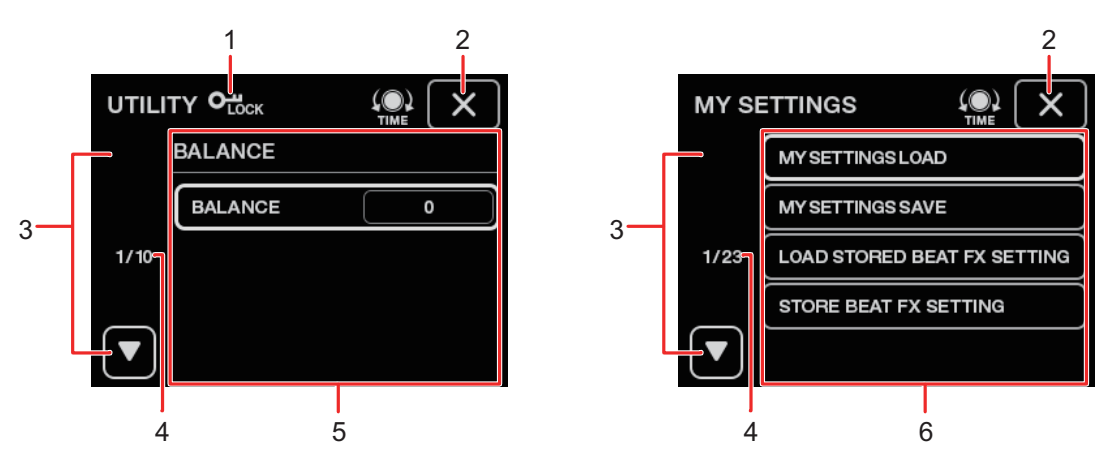

#### 1.  $O_{\text{Lock}}$

Wird angezeigt, wenn die [**UTILITY**]-Einstellungen gesperrt sind (nicht änderbar).

### 2.

Schließt den Bildschirm.

#### 3.  $\Box$  $\blacktriangledown$

Zeigt die nächste oder vorherige Seite an.

**•** Sie können die nächste oder vorherige Seite auch anzeigen, indem Sie den [**TIME**]- Knopf in der [**BEAT FX**]-Sektion drehen.

#### 4. **Seitennummer**

Zeigt die aktuelle Seitenzahl/Gesamtzahl der Seiten an.

- 5. **UTILITY-Einstellungselemente** [\(Seite 73\)](#page-0-0)
- 6. **MY SETTINGS-Elemente** [\(Seite 77\)](#page-0-0)

## **Ändern der Einstellungen**

### **1 Berühren Sie oder berühren und halten Sie E:3 auf dem Hauptbildschirm gedrückt.**

Zur Anzeige des [**MY SETTINGS**]-Bildschirms berühren. Zur Anzeige des [**UTILITY**]-Bildschirms berühren und gedrückt halten.

### **2 Berühren Sie einen Einstellungspunkt.**

**•** Sie können mit dem [**TIME**]-Knopf in der [**BEAT FX**]-Sektion durch die Elemente scrollen.

Weitere Informationen: [UTILITY-Einstellungen \(Seite 73\)](#page-0-0)

Weitere Informationen: [MY SETTINGS \(Seite 77\)](#page-0-0)

**3 Berühren Sie einen Einstellungswert.**

### **4 Berühren Sie [OK], um die Einstellung zu bestätigen.**

**•** Um die Einstellung abzubrechen, berühren Sie [**CANCEL**].

### **5 Berühren Sie X.**

Der Bildschirm [**UTILITY**] oder [**MY SETTINGS**] wird geschlossen.

**•** Beachten Sie, dass der Bildschirm geschlossen wird, ohne die Einstellung zu speichern, wenn Sie  $\mathsf{X}$  berühren, ohne die Einstellung zu bestätigen.
## **UTILITY-Einstellungen**

\*: Werkseinstellung

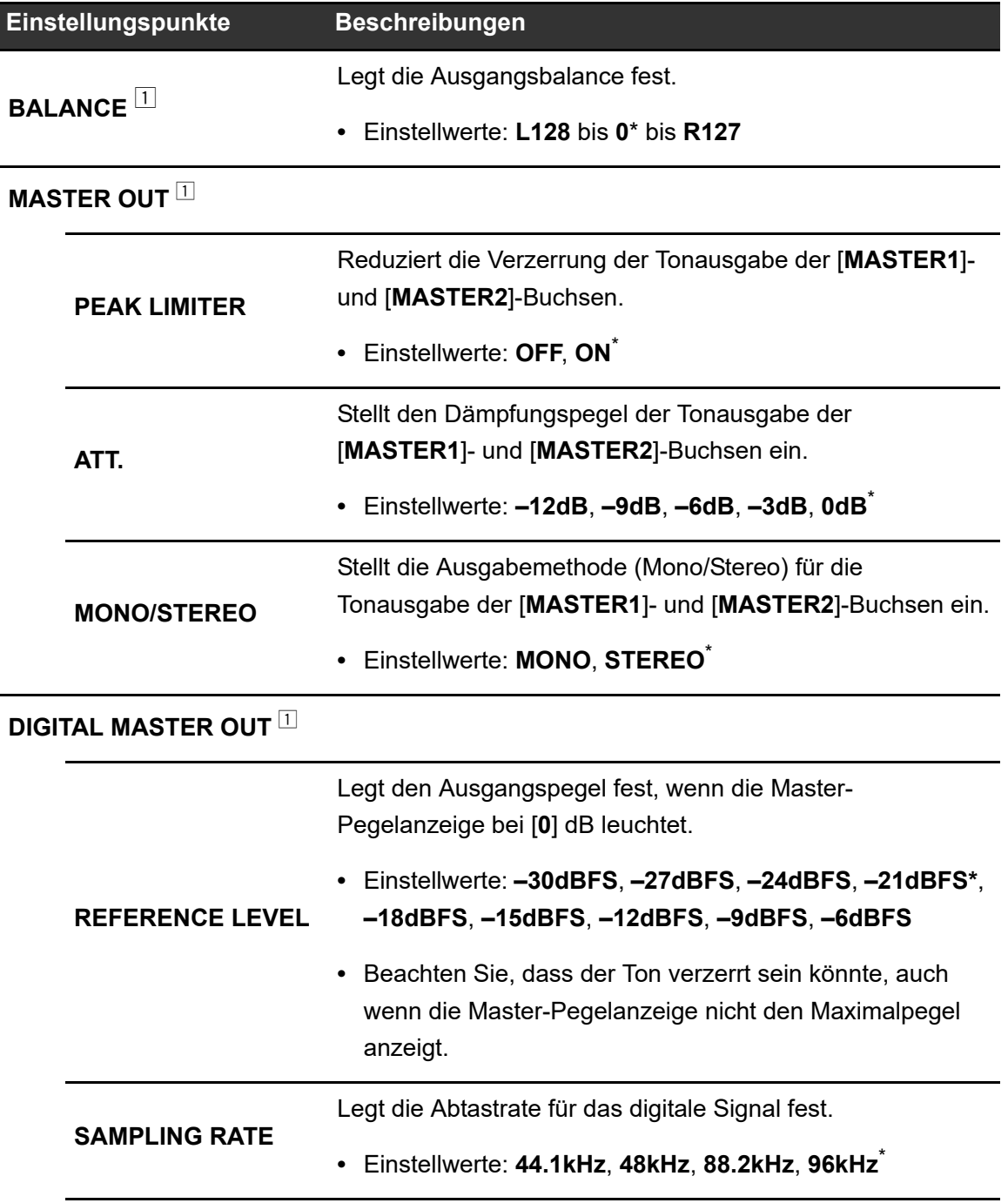

# **Einstellungen**

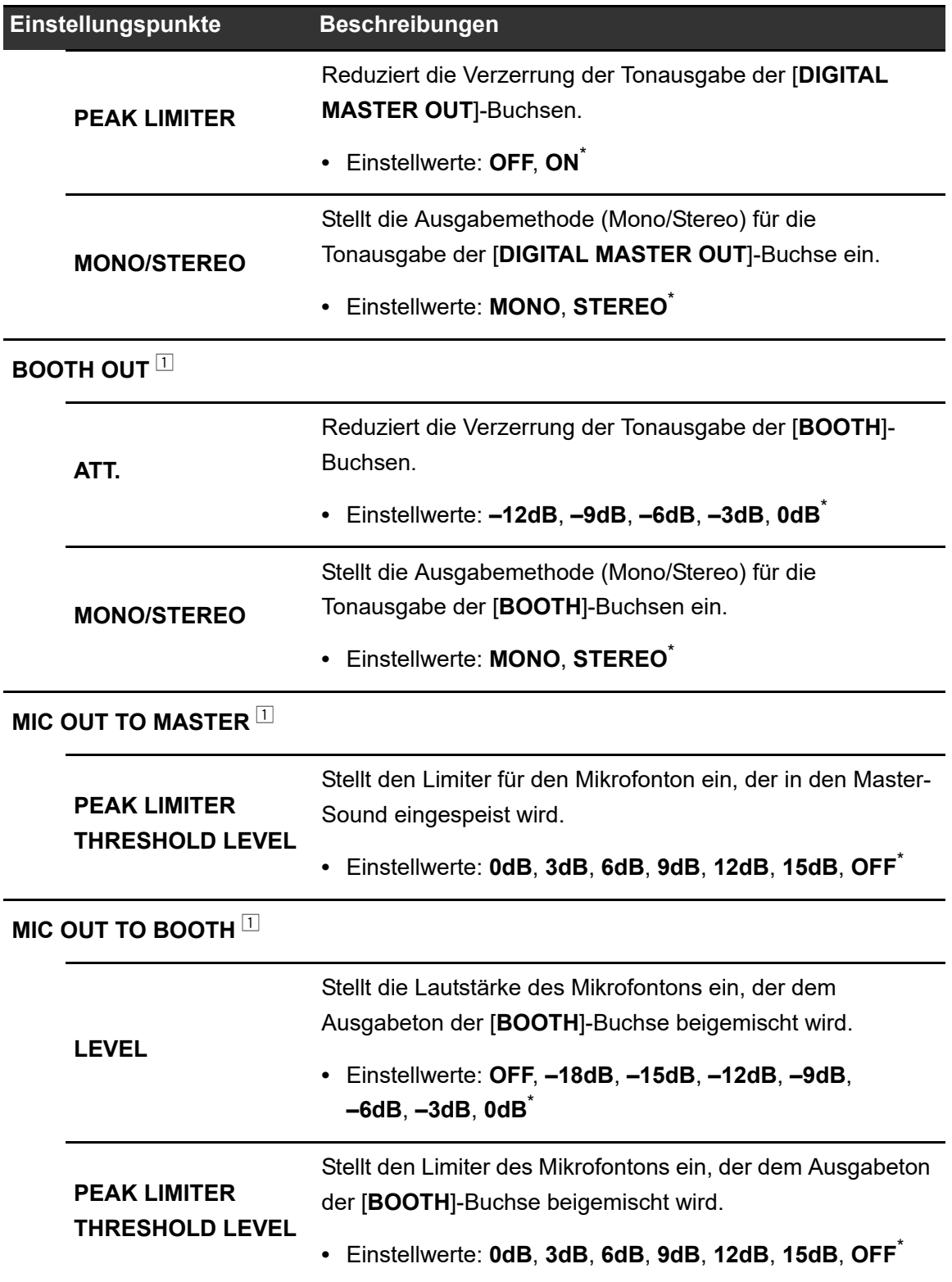

## **Einstellungen**

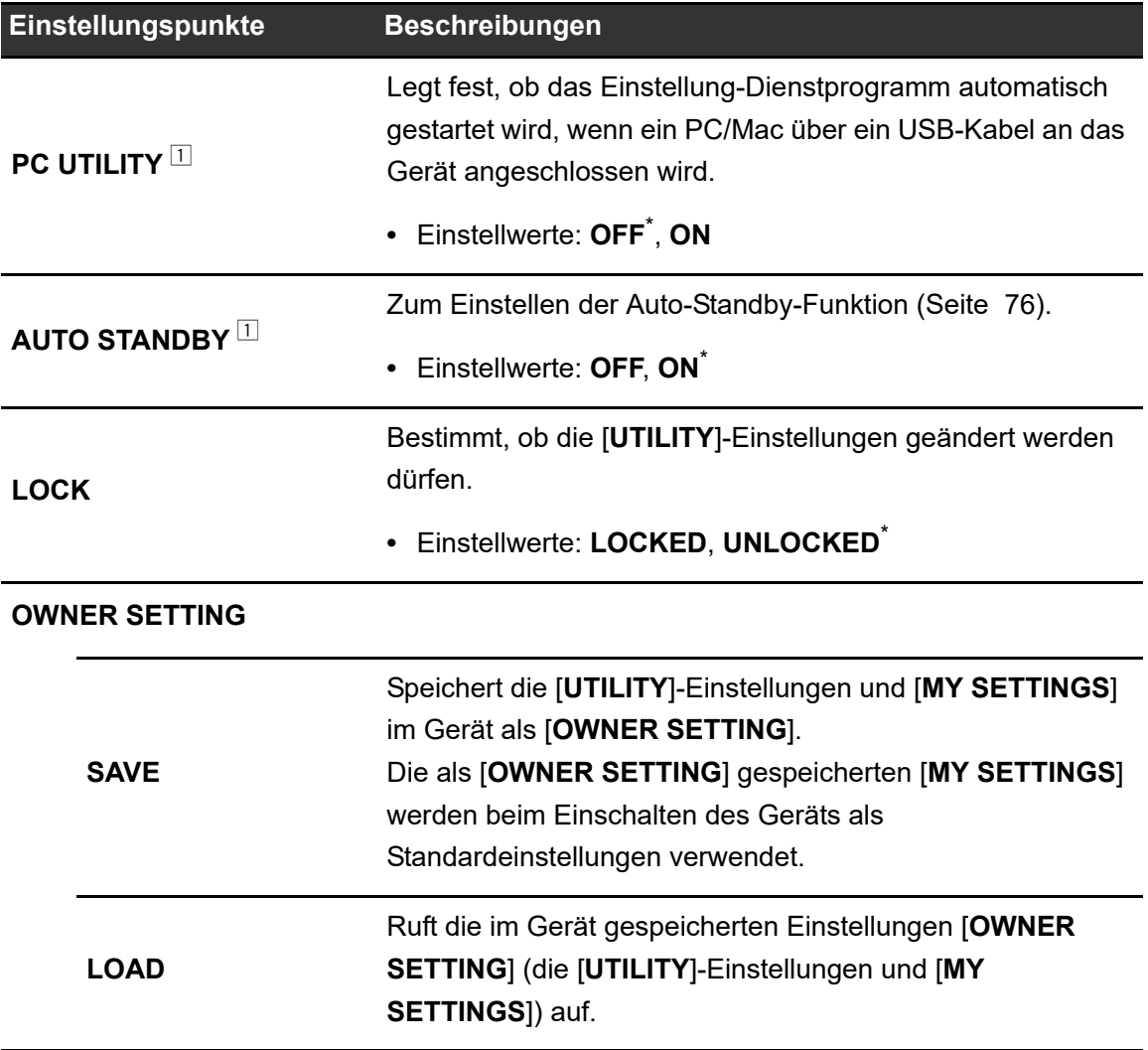

<sup>1</sup> Die Einstellung wird auf dem Gerät gespeichert, wenn Sie [**SAVE**] unter [**OWNER SETTING**] drücken.

### **Auto-Standby**

Wenn [**AUTO STANDBY**] auf [**ON**] gestellt ist, wechselt das Gerät in den folgenden Situationen nach 10 Stunden in den Standby-Modus.

- **–** Es werden keine Audiosignale in die Kanäle des Geräts eingespeist.
- **–** Es besteht keine PRO DJ LINK-Verbindung.

Drücken Sie die [**MIDI START/STOP (WAKE UP)**]-Taste, um den Standby-Modus zu beenden.

- **•** Die Werkseinstellung ist [**ON**].
- **•** Stellen Sie [**AUTO STANDBY**] auf [**OFF**], wenn Sie die Auto-Standby-Funktion nicht benötigen.

## **MY SETTINGS**

\*: Werkseinstellung

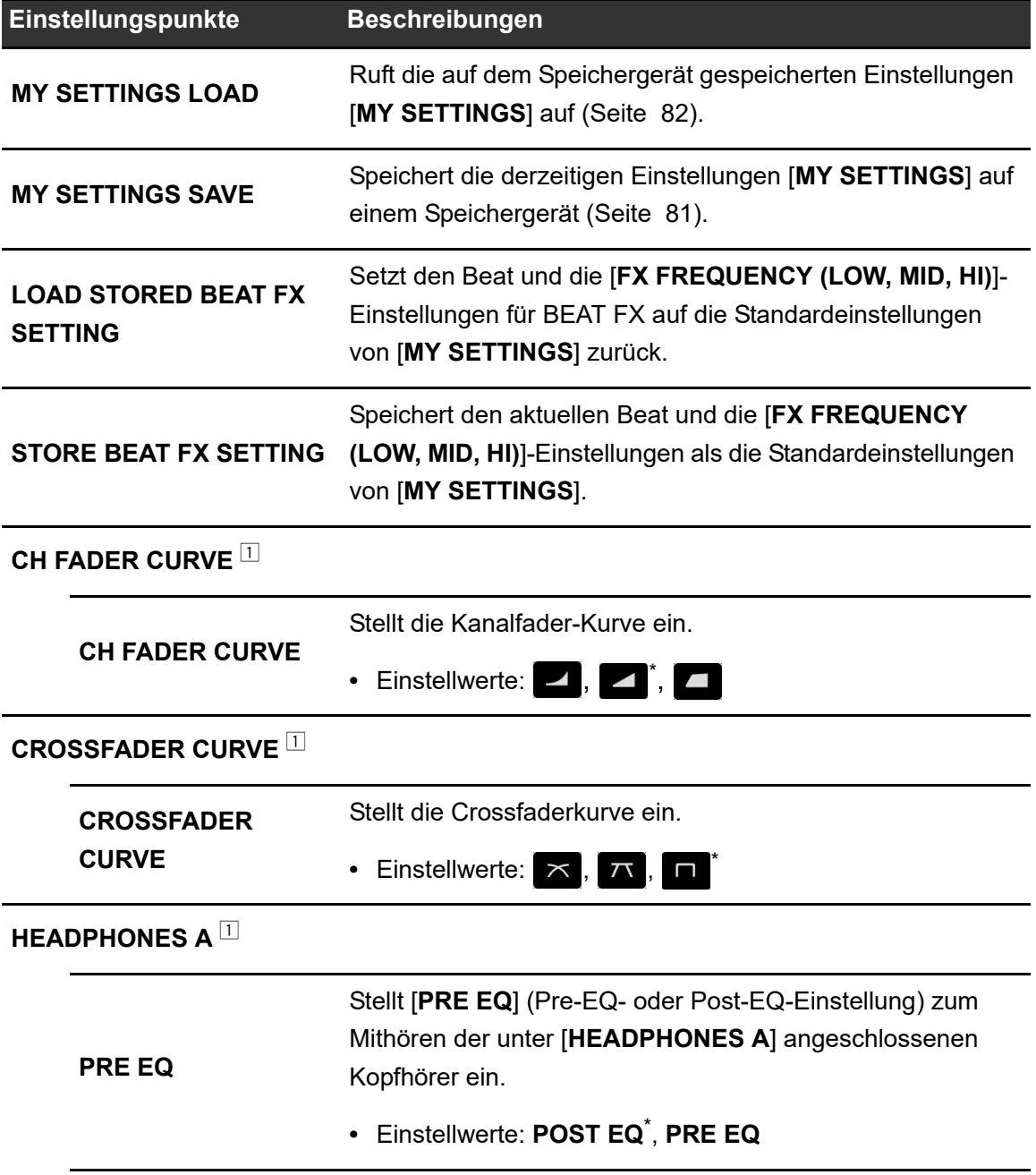

# **Einstellungen**

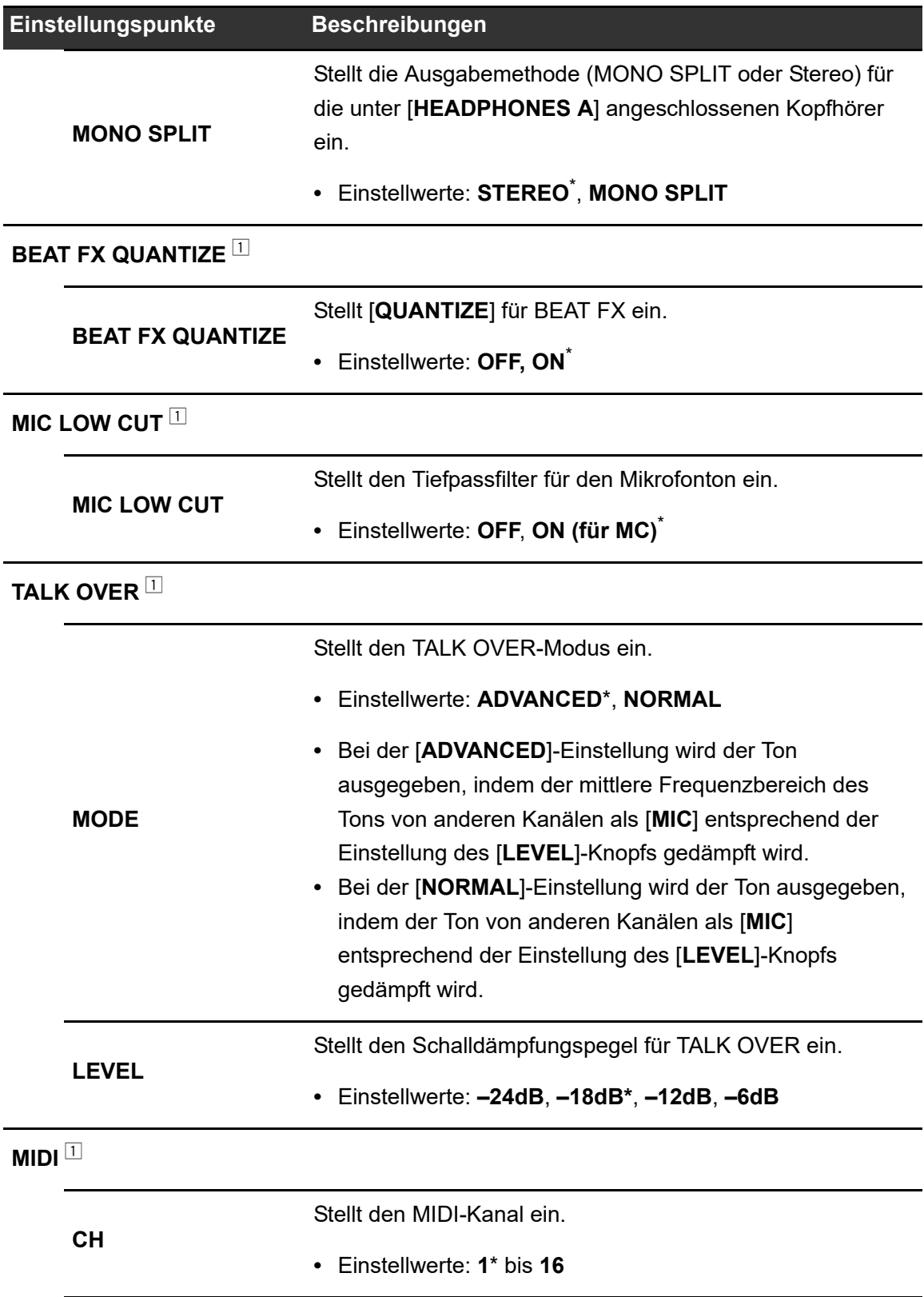

# **Einstellungen**

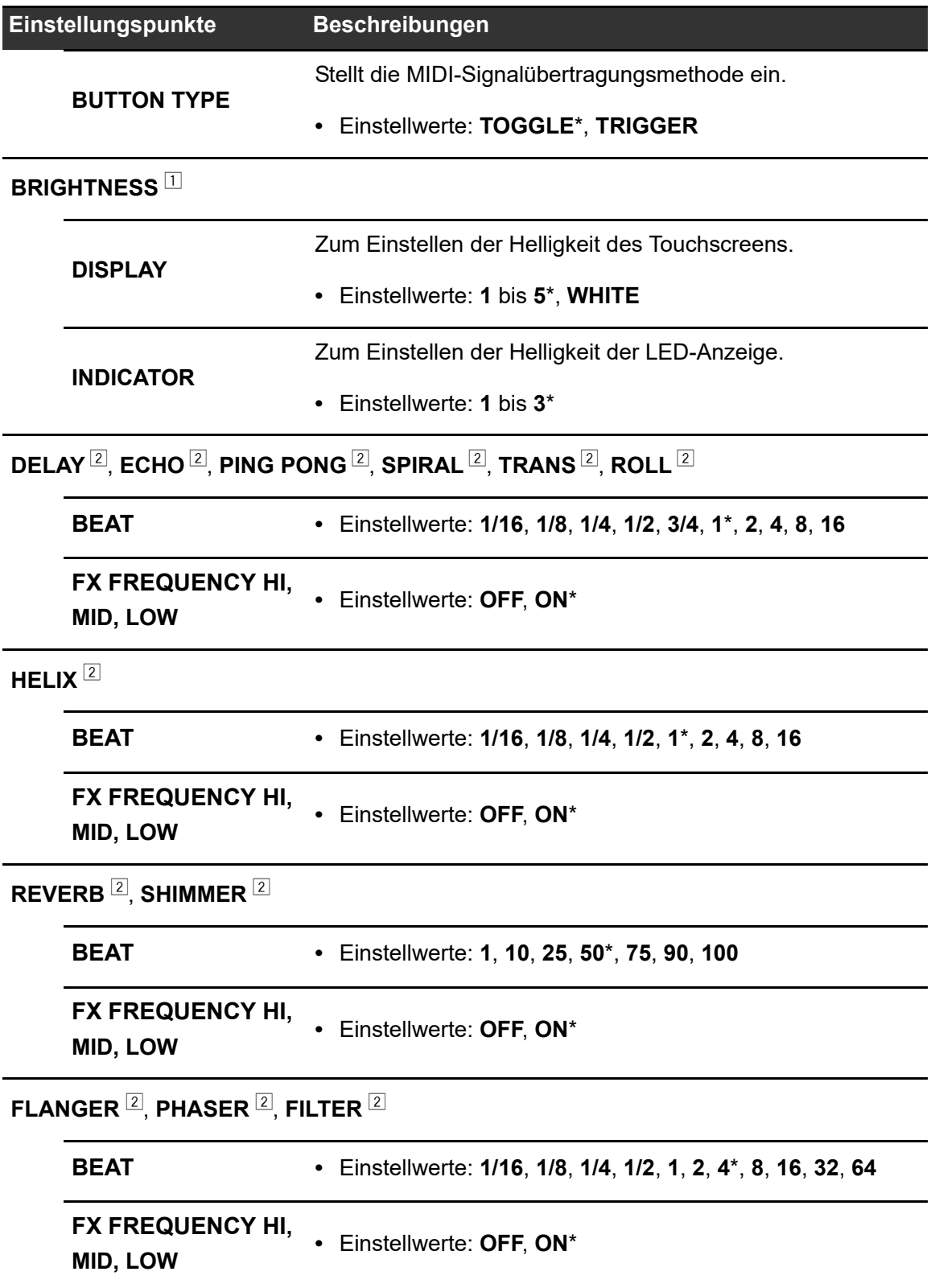

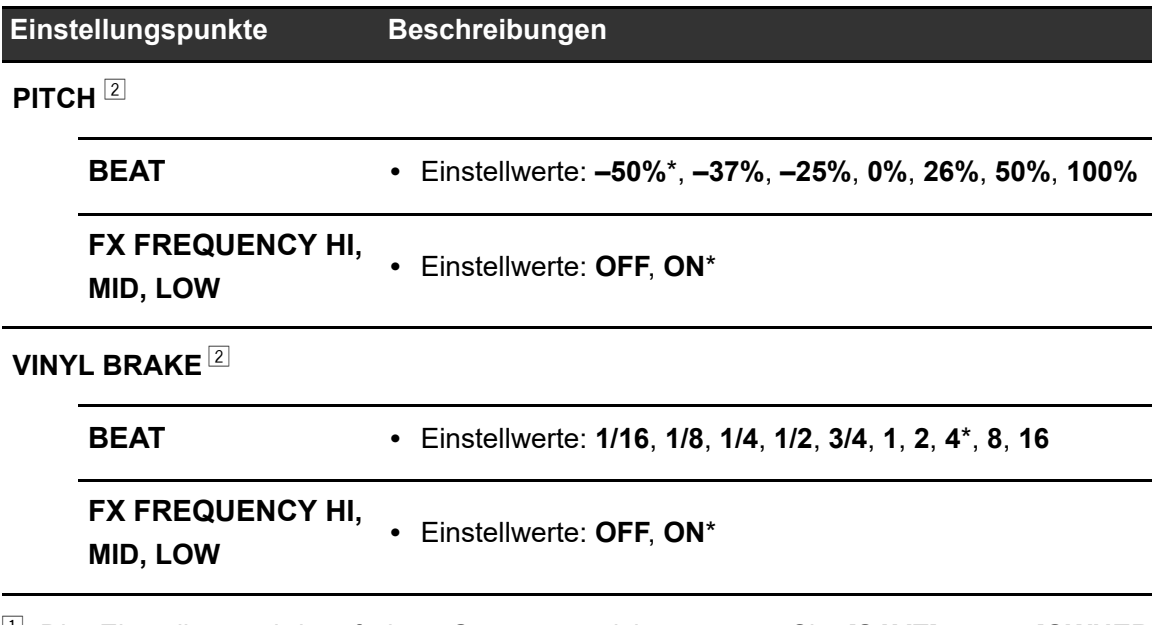

<sup>1</sup> Die Einstellung wird auf dem Gerät gespeichert, wenn Sie [**SAVE**] unter [**OWNER SETTING**] drücken.

<sup>2</sup> Stellen Sie die BEAT FX-Einstellungen ein, die beim Drücken auf [**LOAD STORED BEAT FX SETTING**] aufgerufen werden sollen. Einzelheiten zu den Funktionen finden Sie unter [BEAT FX-Typen und -Einstellungen \(Seite 62\).](#page-0-0)

## **Speichern von MY SETTINGS auf einem Speichergerät**

Sie können MY SETTINGS auf einem USB-Speichergerät speichern.

**•** Sie können MY SETTINGS in rekordbox, das über PRO DJ LINK an das Gerät angeschlossen ist, speichern.

#### **1 Schließen Sie ein Speichergerät an.**

Weitere Informationen: [Anschlüsse \(Seite 21\)](#page-0-0)

#### **2 Berühren Sie auf dem Hauptbildschirm .**

Der Bildschirm [**MY SETTINGS**] wird angezeigt.

### **3 Berühren Sie [MY SETTINGS SAVE].**

Die verfügbaren Speichergeräte werden auf dem Bildschirm [**SAVE**] angezeigt.

**•** Sie können mit dem [**TIME**]-Knopf in der [**BEAT FX**]-Sektion durch die Elemente scrollen.

### **4 Berühren Sie ein Speichergerät, auf dem Sie die Einstellungen speichern möchten.**

#### **5 Berühren Sie [OK].**

Die Einstellungen [**MY SETTINGS**] werden auf dem Speichergerät gespeichert.

**•** Um die Einstellung abzubrechen, berühren Sie [**CANCEL**].

### **6 Berühren Sie X.**

Der Bildschirm [**MY SETTINGS**] wird geschlossen.

## **Aufrufen der auf einem Speichergerät gespeicherten MY SETTINGS**

Sie können MY SETTINGS von einem USB-Speichergerät aufrufen.

**•** Sie können MY SETTINGS von rekordbox, das über PRO DJ LINK an das Gerät angeschlossen ist, aufrufen.

#### **1 Schließen Sie ein Speichergerät an.**

Weitere Informationen: [Anschlüsse \(Seite 21\)](#page-0-0)

#### **2 Berühren Sie auf dem Hauptbildschirm .**

Der Bildschirm [**MY SETTINGS**] wird angezeigt.

### **3 Berühren Sie [MY SETTINGS LOAD].**

Die verfügbaren Speichergeräte werden auf dem Bildschirm [**LOAD**] angezeigt.

**•** Sie können mit dem [**TIME**]-Knopf in der [**BEAT FX**]-Sektion durch die Elemente scrollen.

### **4 Berühren Sie ein Speichergerät, von dem Sie die Einstellungen aufrufen möchten.**

#### **5 Berühren Sie [OK].**

[**MY SETTINGS**] werden aufgerufen.

**•** Um die Einstellung abzubrechen, berühren Sie [**CANCEL**].

### **6 Berühren Sie X.**

Der Bildschirm [**MY SETTINGS**] wird geschlossen.

### **Wiederherstellen der Werkseinstellungen**

**1 Drücken und halten Sie die [MIDI START/STOP (WAKE UP)]- Taste gedrückt und drücken Sie die []-Taste.**

Der Bildschirm [**FACTORY RESET**] wird angezeigt.

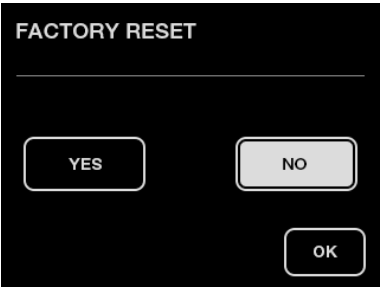

- **2 Berühren Sie [YES].**
	- **•** Sie können mit dem [**TIME**]-Knopf in der [**BEAT FX**]-Sektion durch die Elemente scrollen.
- **3 Berühren Sie [OK].**
- **4 Drücken Sie die []-Taste, um das Gerät auszuschalten.**

Die Werkseinstellungen werden wiederhergestellt.

# **Technische Daten**

#### **Allgemeine**

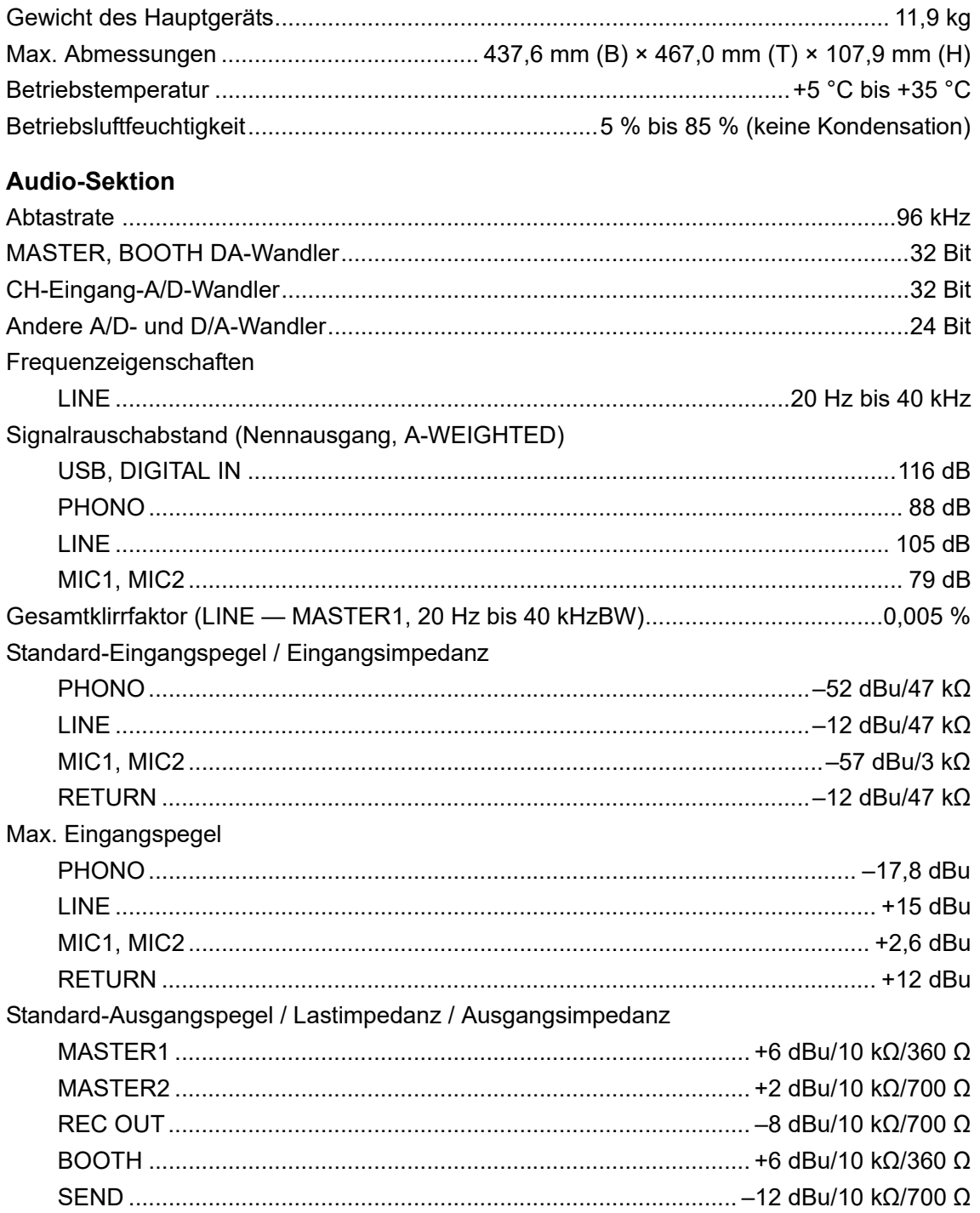

## **Technische Daten**

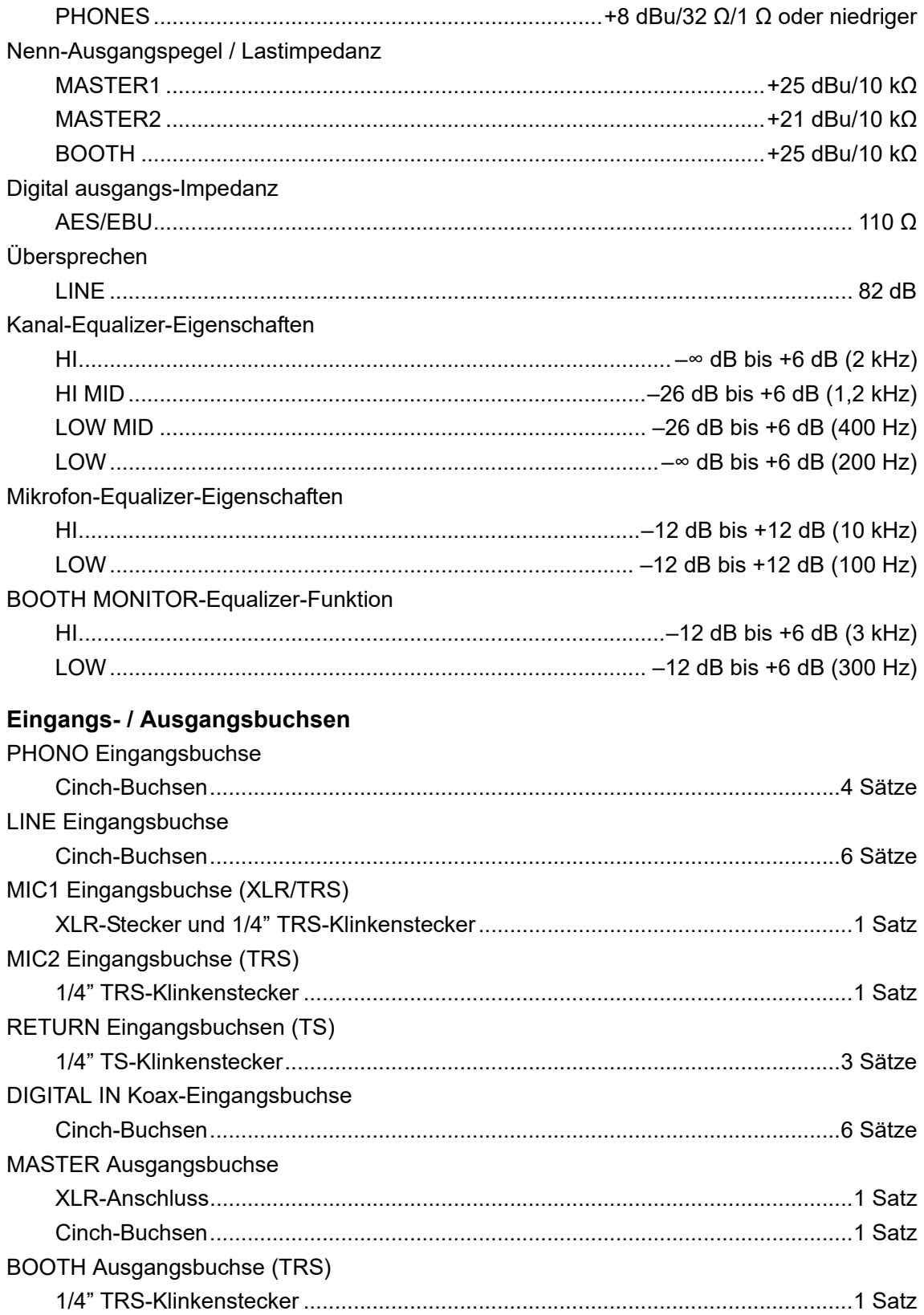

### **Technische Daten**

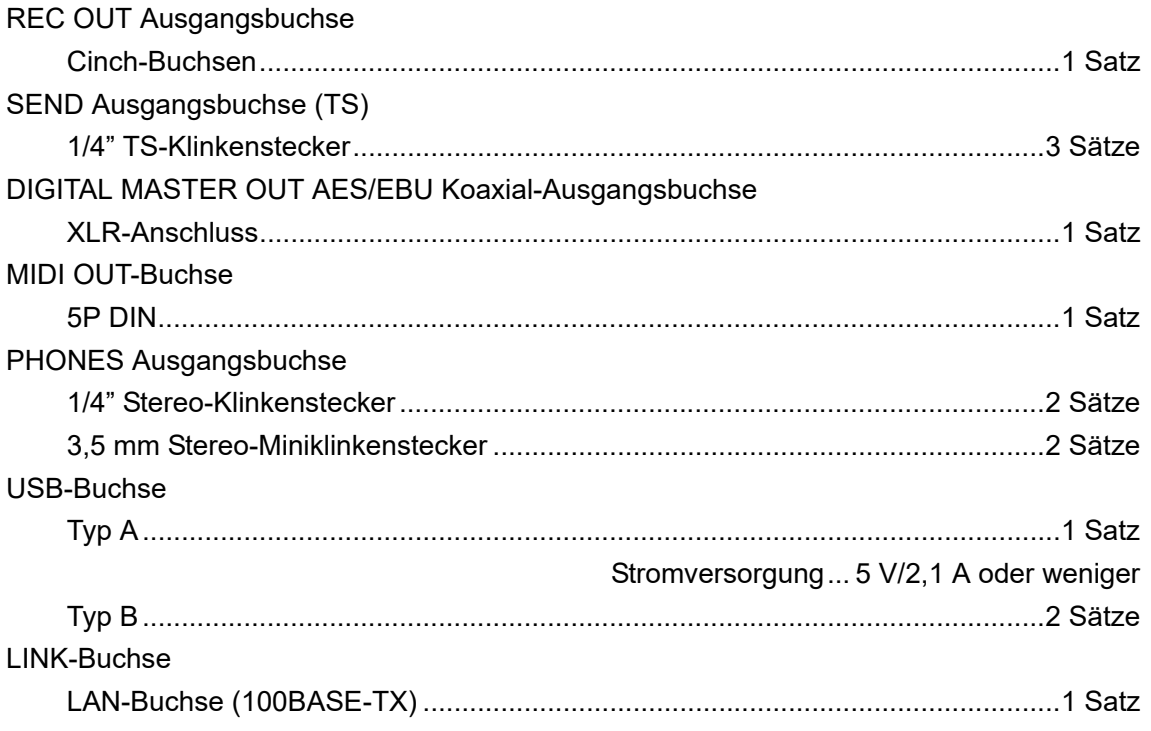

Änderungen der technischen Daten und das Design dieses Geräts ohne vorherige Ankündigung bleiben vorbehalten.

### **Blockdiagramm**

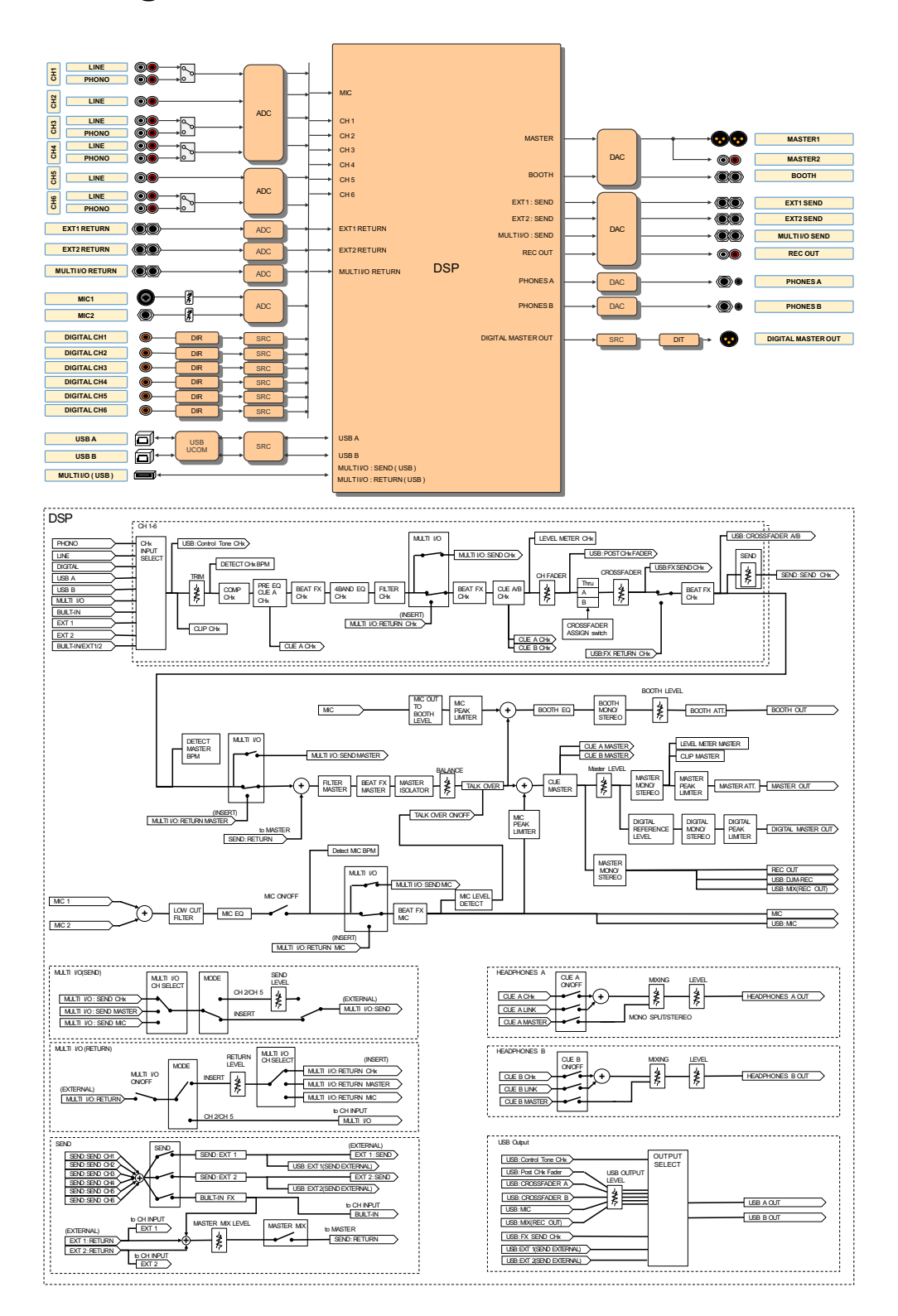

# **Zusätzliche Informationen**

## **Störungsbeseitigung**

Wenn Sie der Meinung sind, dass etwas mit dem Gerät nicht stimmt, überprüfen Sie die folgenden Informationen und lesen Sie die [**FAQ**] für den DJM-V10 unter der folgenden URL.

#### pioneerdj.com/support/

- **•** Überprüfen Sie die mit dem Gerät verbundenen Geräte.
- **•** Das Gerät kann den ordnungsgemäßen Betrieb womöglich nach dem Aus- und Einschalten wiederherstellen.

Wenn die Probleme weiterhin bestehen, lesen Sie das Dokument "Hinweise für den Gebrauch" und wenden Sie sich an das nächstgelegene autorisierte Pioneer DJ-Servicecenter oder Ihren Händler.

# **Gerätebetrieb**

#### **Sie können das Gerät nicht einschalten.**

**•** Überprüfen Sie, ob das Netzkabel ordnungsgemäß an das Gerät und eine Netzsteckdose angeschlossen ist.

### **Audioausgang**

#### **Es wird kein Ton ausgegeben oder die Lautstärke ist niedrig.**

- **•** Überprüfen Sie, ob die Eingangswahlschalter richtig eingestellt sind.
- **•** Überprüfen Sie, ob alle Kabel richtig angeschlossen sind.
- **•** Wischen Sie Staub oder Schmutz von den Anschlüssen und Steckern ab, bevor Sie sie anschließen.
- **•** Ändern Sie die [**ATT.**]-Einstellung unter [**MASTER OUT**] in den [**UTILITY**]-Einstellungen.

#### **Das Gerät gibt keinen digitalen Ton aus.**

**•** Vergewissern Sie sich, dass die [**SAMPLING RATE**]-Einstellung von [**DIGITAL MASTER OUT**] in den [**UTILITY**]-Einstellungen von den angeschlossenen Geräten unterstützt wird.

### **Der Klang ist verzerrt.**

#### **Für den Masterton:**

- **•** Stellen Sie den [**LEVEL**]-Knopf in der [**MASTER**]-Sektion so ein, dass die Master-Pegelanzeige leuchtet, wenn der Spitzenpegel bei etwa [**0**] dB liegt.
- **•** Stellen Sie [**ATT.**] auf einen Wert von [**–3dB**] bis [**–12dB**] unter [**MASTER OUT**] in den [**UTILITY**]-Einstellungen.

#### **Für den Kanaleingangston:**

**•** Stellen Sie den [**TRIM**]-Knopf so ein, dass die Kanalpegelanzeige leuchtet, wenn der Spitzenpegel bei etwa [**0**] dB liegt.

#### **Der Crossfader funktioniert nicht.**

**•** Vergewissern Sie sich, dass der [**CROSSFADER ASSIGN (A, THRU, B)**]-Wahlschalter richtig eingestellt ist.

### **Effekte**

### **BEAT FX funktioniert nicht.**

- **•** Vergewissern Sie sich, dass die [**BEAT FX ASSIGN**]-Taste für den Kanal leuchtet, dem Sie den Effekt hinzufügen möchten.
- **•** Vergewissern Sie sich, dass die [**FX FREQUENCY (HI, MID, LOW)**]-Taste für das Band leuchtet, dem Sie den Effekt hinzufügen möchten.

### **SEND funktioniert nicht.**

- **•** Vergewissern Sie sich, dass der [**SEND**]-Knopf richtig eingestellt ist.
- **•** Vergewissern Sie sich, dass an die [**EXT1 SEND**]- und [**EXT1 RETURN**]-Buchsen oder [**EXT2 SEND**]- und [**EXT2 RETURN**]-Buchsen angeschlossenen Effektgeräte ordnungsgemäß verbunden sind.

### **Der SEND-Effekt wird nicht in den Masterton eingespeist.**

- **•** Drücken Sie die [**MASTER MIX**]-Taste, um MASTER MIX einzuschalten.
- **•** Vergewissern Sie sich, dass der [**MASTER MIX LEVEL**]-Knopf in der [**SEND**]-Sektion richtig eingestellt ist.

### **Der SEND-Effekt wird nicht in die Kanäle eingespeist.**

**•** Stellen Sie den Eingangswahlschalter für den Kanal auf [**BUILT-IN**], [**EXT1**], [**EXT2**] oder [**BUILT-IN**, **EXT1**, **EXT2**].

### **Ein an MULTI I/O angeschlossenes externes Effektgerät funktioniert nicht.**

- **•** Wählen Sie mit dem [**CH SELECT**]-Schalter einen Kanal, dem der Effekt hinzugefügt werden soll.
- **•** Drücken Sie die [**ON/OFF**]-Taste in der [**MULTI I/O**]-Sektion, um MULTI I/O einzuschalten.
- **•** Vergewissern Sie sich, dass ein externes Effektgerät ordnungsgemäß an die [**MULTI I/O SEND**]- und [**MULTI I/O RETURN**]-Buchsen angeschlossen ist.
- **•** Vergewissern Sie sich, dass die Mobilgeräte ordnungsgemäß an den Anschluss für Mobilgeräte (USB-Anschluss) angeschlossen sind. Starten Sie die FX-Anwendung auf dem Mobilgerät.
- **•** Vergewissern Sie sich, dass die [**MODE**]-Taste richtig eingestellt ist.

#### **Der Ton von einem externen Effektgerät ist verzerrt.**

**•** Stellen Sie sicher, dass die Lautstärke für das externe Effektgerät richtig eingestellt ist.

### **Das Tempo (BPM) eines Tracks kann nicht gemessen werden. Der gemessene BPM ist falsch.**

- **•** Stellen Sie den [**TRIM**]-Knopf so ein, dass die Kanalpegelanzeige leuchtet, wenn der Spitzenpegel bei etwa [**0**] dB liegt.
- **•** Das Tempo (BPM) kann für einige Tracks nicht gemessen werden. Stellen Sie das Tempo für diese Tracks manuell mit der [**TAP**]-Taste ein.

### **Das gemessene Tempo (BPM) weicht vom Wert auf der CD ab.**

**•** Die Werte stimmen nicht überein, wenn die BPM-Messmethoden unterschiedlich sind.

### **MIDI**

#### **Sie können mit diesem Gerät kein MIDI-Gerät steuern.**

- **•** Drücken Sie die [**MIDI ON**]-Taste, um MIDI einzuschalten.
- **•** Weisen Sie die MIDI-Meldungen dieses Geräts der Software zu. Einzelheiten zur Zuweisung finden Sie in der Bedienungsanleitung der Software.

### **Anschlüsse**

- **Das Gerät wird nicht vom angeschlossenen PC/Mac erkannt. Die USB-Anzeige ist ausgeschaltet oder blinkt.**
- **•** Installieren Sie die entsprechende Audiotreiber-Software auf dem PC/Mac. Wenn sie bereits installiert ist, installieren Sie sie erneut.

### **Der Ton vom angeschlossenen PC/Mac wird nicht vom Gerät ausgegeben.**

- **•** Vergewissern Sie sich, dass der PC/Mac richtig angeschlossen ist. (Verwenden Sie keinen USB-Hub, sondern schließen Sie ihn direkt an das Gerät an.)
- **•** Wählen Sie dieses Gerät in den Einstellungen des Audioausgabegeräts in der Software aus. Einzelheiten finden Sie in der Bedienungsanleitung der Software.
- **•** Stellen Sie den Eingangsauswahlschalter auf [ **A,B**].
- **Der Ton ist verzerrt, wenn ein Plattenspieler an die [PHONO]- Buchsen des Geräts angeschlossen ist. Der Status der Kanalpegelanzeige ändert sich nicht, wenn Sie den [TRIM]-Knopf drehen.**
- **•** Überprüfen Sie, ob der angeschlossene Plattenspieler über einen eingebauten Phono-Equalizer verfügt. (Falls dies der Fall ist, schließen Sie den Plattenspieler an die [**LINE**]- Buchsen an.)
- **•** Wenn der Plattenspieler einen PHONO/LINE-Wahlschalter hat, stellen Sie diesen auf PHONO.
- **•** Handelt es sich bei der Audio-Schnittstelle für PC/Mac, die zwischen dem Gerät und dem Plattenspieler angeschlossen ist, um ein Gerät mit Line-Pegel, schließen Sie den Plattenspieler an die [**LINE**]-Buchsen an.

## **LCD-Anzeige**

- **•** Auf dem LCD-Display können kleine schwarze oder leuchtende Punkte erscheinen. Dies ist ein Phänomen, das LCD-Anzeigen eigen ist, und keine Fehlfunktion.
- **•** Wenn Sie das Gerät an kalten Orten verwenden, bleibt das LCD-Display nach dem Einschalten eventuell eine Zeit lang dunkel. Die normale Helligkeit wird nach einer Weile wiederhergestellt.
- **•** Wenn das LCD-Display direktem Sonnenlicht ausgesetzt sind, wird es reflektiert, wodurch die Anzeige schwer zu erkennen sein kann. Blockieren Sie die direkte Sonneneinstrahlung, um die Sichtbarkeit des Displays zu verbessern.

# **Reinigung**

Mit einem trockenen, weichen Tuch abwischen

**•** Verwenden Sie keine organischen Reiniger oder säurehaltigen oder alkalischen Mittel zur Reinigung.

### **Touchscreen**

- **•** Bedienen Sie den Touchscreen mit Ihrer Fingerspitze. Drücken Sie nicht mit übermäßiger Kraft darauf.
- **•** Bedienen Sie den Touchscreen nicht mit harten und spitzen Gegenständen wie Kugelschreiber, Druckbleistifte oder spitzen Fingernägeln.

### **Marken und eingetragene Marken**

- **•** Pioneer DJ ist eine Marke der PIONEER CORPORATION und wird unter Lizenz verwendet.
- **•** rekordbox™ und KUVO sind Marken oder eingetragene Marken der AlphaTheta Corporation.
- **•** PRO DJ LINK™ ist eine Marke der AlphaTheta Corporation.
- **•** Mac und macOS sind in den USA sowie in anderen Ländern eingetragene Marken der Firma Apple, Inc.
- **•** Windows ist ein eingetragenes Markenzeichen der Microsoft Corporation in den USA und anderen Ländern.
- **•** ASIO ist ein Markenzeichen von Steinberg Media Technologies GmbH.

Die hier erwähnten Produkt- oder Firmennamen sind Marken oder eingetragene Marken der jeweiligen Eigentümer.

#### **Über Verwendung von MP3-Dateien**

Dieses Produkt wurde für gemeinnützige Zwecke lizenziert. Dieses Produkt wurde nicht für kommerzielle Zwecke (für gewinnbringende Zwecke) lizenziert, z. B. für Rundfunk (terrestrisch, Satellit, Kabel oder andere Arten von Rundfunk), Streaming im Internet, Intranet (ein Unternehmensnetzwerk) oder für andere Arten von Netzwerken oder Verbreitung elektronischer Informationen (Online-Vertrieb von digitaler Musik). Sie müssen die entsprechenden Lizenzen für solche Zwecke erwerben. Einzelheiten finden Sie unter http:// www.mp3licensing.com.

### **Hinweis zur Software-Lizenz**

Die Lizenzen für die Open Source-Software, die auf diesem Player verwendet wird, sind nachstehend aufgeführt. Aus Gründen der Genauigkeit haben wir die Originaltexte (in Englisch) einbezogen.

Copyright © 2010 Texas Instruments Incorporated - http://www.ti.com/

Redistribution and use in source and binary forms, with or without modification, are permitted provided that the following conditions are met:

Redistributions of source code must retain the above copyright notice, this list of conditions and the following disclaimer.

Redistributions in binary form must reproduce the above copyright notice, this list of conditions and the following disclaimer in the documentation and/or other materials provided with the distribution.

Neither the name of Texas Instruments Incorporated nor the names of its contributors may be used to endorse or promote products derived from this software without specific prior written permission.

THIS SOFTWARE IS PROVIDED BY THE COPYRIGHT HOLDERS AND CONTRIBUTORS «AS IS» AND ANY EXPRESS OR IMPLIED WARRANTIES, INCLUDING, BUT NOT LIMITED TO, THE IMPLIED WARRANTIES OF MERCHANTABILITY AND FITNESS FOR A PARTICULAR PURPOSE ARE DISCLAIMED. IN NO EVENT SHALL THE COPYRIGHT OWNER OR CONTRIBUTORS BE LIABLE FOR ANY DIRECT, INDIRECT, INCIDENTAL, SPECIAL, EXEMPLARY, OR CONSEQUENTIAL DAMAGES (INCLUDING, BUT NOT LIMITED TO, PROCUREMENT OF SUBSTITUTE GOODS OR SERVICES; LOSS OF USE, DATA, OR PROFITS; OR BUSINESS INTERRUPTION) HOWEVER CAUSED AND ON ANY THEORY OF LIABILITY, WHETHER IN CONTRACT, STRICT LIABILITY, OR TORT (INCLUDING NEGLIGENCE OR OTHERWISE) ARISING IN ANY WAY OUT OF THE USE OF THIS SOFTWARE, EVEN IF ADVISED OF THE POSSIBILITY OF SUCH DAMAGE.

### **Hinweise zum Urheberrechte**

Aufnahmen, die Sie vornehmen, sind für persönlichen Genuss gedacht und dürfen nach dem Urheberrecht nicht ohne Zustimmung des Urheberrechtsinhabers anderweitig verwendet werden.

- **•** Musik, die von CDs, usw. aufgenommen wurde, ist durch die Urheberrechtsgesetze der einzelnen Länder sowie durch internationale Abkommen geschützt. Es liegt in der vollen Verantwortung der Person, die die Musik aufgenommen hat, sicherzustellen, dass die Aufnehmen nicht gesetzwidrig verwendet werden.
- **•** Beim Umgang mit Musik, die aus dem Internet heruntergeladen wurde usw., liegt es in der vollen Verantwortung der Person, die den Musik-Download ausgeführt hat, sicherzustellen, dass die aufgenommenen Inhalte entsprechend den Vorschriften auf der Download-Site verwendet werden.

Änderungen der technischen Daten und das Design dieses Geräts ohne vorherige Ankündigung bleiben vorbehalten.

© 2020 AlphaTheta Corporation. Alle Rechte vorbehalten. <DRI1645-B>